## **SINAUT ST7 Telecontrol Configuration in a safe Internet/ GPRS Connection via MSC Protocol**

**SINAUT ST7 Telecontrol– Configuration 8– Volume 3** 

**Application Description October 2010** 

# **Applications & Tools**

**Answers for industry.** 

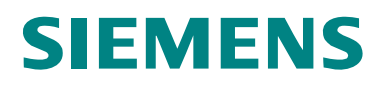

## **Industry Automation and Drives Technologies Service & Support Portal**

This document is an article from the internet service portal of Siemens AG, Industry Automation and Drive Technologies. The following link takes you directly to the download page for this document.

<http://support.automation.siemens.com/WW/view/en/23810112>

If you have questions regarding this document, please send an e-mail to: [online-support.automation@siemens.com](mailto:online-support.automation@siemens.com)

## **SIEMENS**

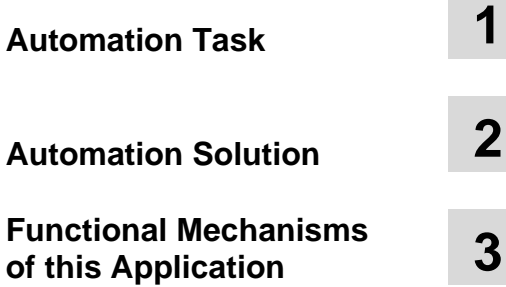

# **Configuration and**

## SIMATIC SIMATIC NET Configuration 8 - Volume 3

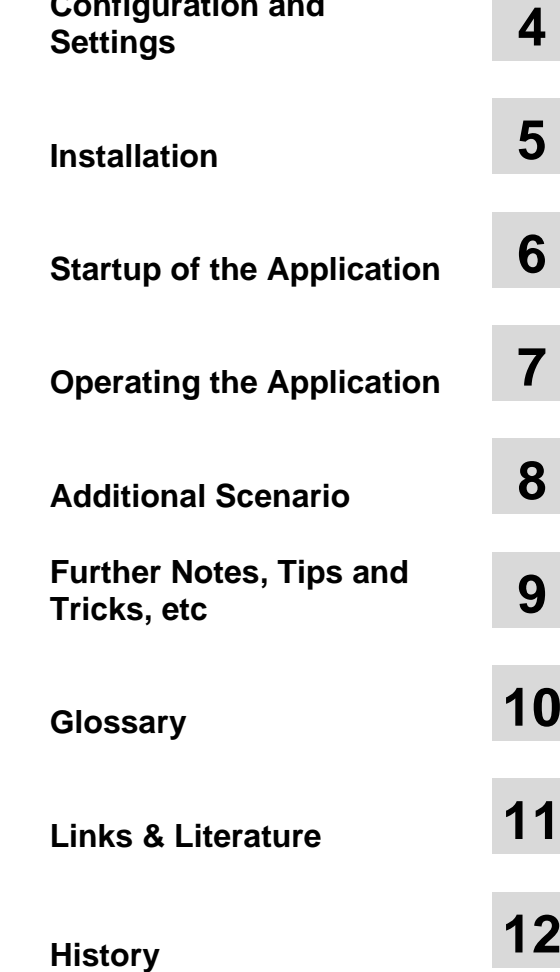

## <span id="page-3-0"></span>**Warranty and Liability**

**Note** The application examples are not binding and do not claim to be complete regarding configuration, equipment and any eventuality. The application examples do not represent customer-specific solutions. They are only intended to provide support for typical applications. You are responsible for ensuring that the described products are used correctly. These application examples do not relieve you of the responsibility to use sound practices in application, installation, operation and maintenance. When using these Application Examples, you recognize that we cannot be made liable for any damage/claims beyond the liability clause described. We reserve the right to make changes to these Application Examples at any time without prior notice. If there are any deviations between the recommendations provided in this application example and other Siemens publications – e.g. catalogs – the contents of the other documents have priority.

We accept no liability for information contained in this document.

Any claims against us – based on whatever legal reason – resulting from the use of the examples, information, programs, engineering and performance data etc., described in this Application Example shall be excluded. Such an exclusion shall not apply in the case of mandatory liability, e.g. under the German Product Liability Act ("Produkthaftungsgesetz"), in case of intent, gross negligence, or injury of life, body or health, guarantee for the quality of a product, fraudulent concealment of a deficiency or breach of a condition which goes to the root of the contract ("wesentliche Vertragspflichten"). However, claims for damages arising from a breach of a duty under this contract shall be limited to the foreseeable damage which is intrinsic to the contract, unless caused by intent or gross negligence or based on mandatory liability for injury of life, body or health. The above provisions do not imply a change in the burden of proof to your detriment.

It is not permissible to transfer or copy these Application Examples or excerpts thereof without express authorization from Siemens Industry Sector.

## **Table of Contents**

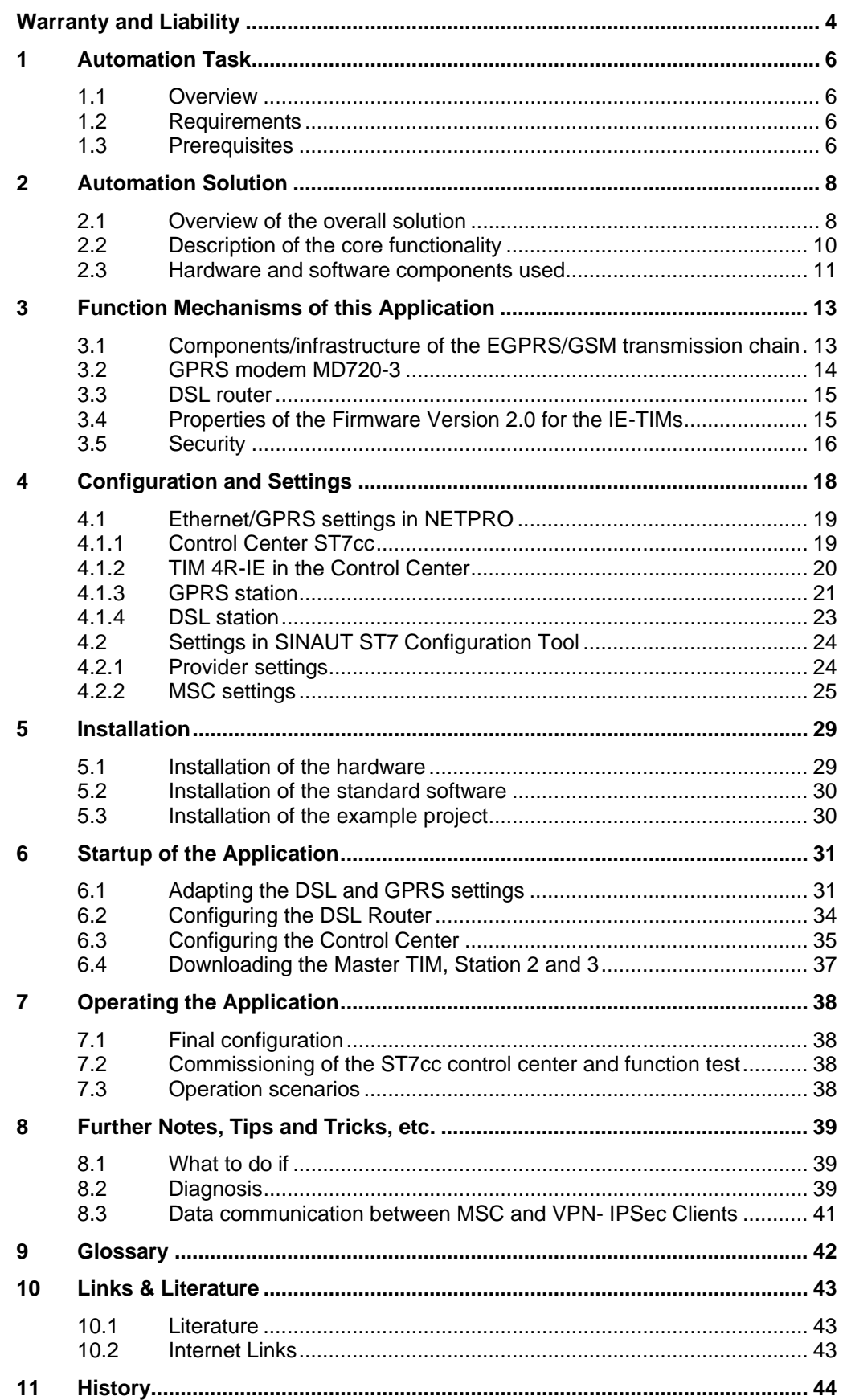

1.1 11BOverview

## <span id="page-5-0"></span>**1 Automation Task**

## <span id="page-5-1"></span>**1.1 Overview**

Two waste water process stations can be controlled and monitored from a central station. The following figure gives an overview of the automation task.

Figure 1-1

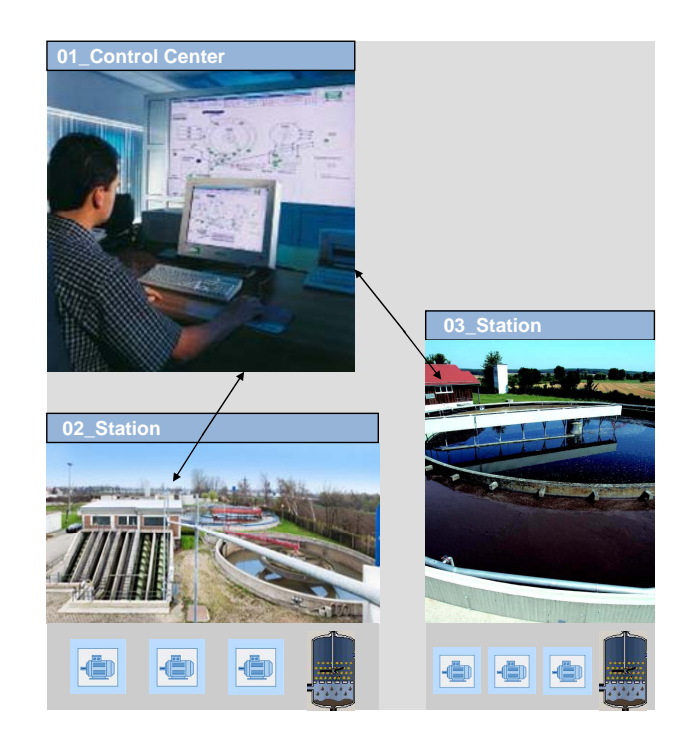

## <span id="page-5-2"></span>**1.2 Requirements**

There are the following requirements in addition to the requirements in Volume 1:

- The process data are transmitted via an encoded internet connection.
- The configuration for the encoded connection is easy and it does not require any additional software.
- Internet connection via wired network/DSL is not possible to one of the remote stations.
- An additional device is not required in the Control Center for the encoded connection.

## <span id="page-5-3"></span>**1.3 Prerequisites**

It is assumed in this document that the user has read Volume 1 & Volume 2. The following topics have already been described in Volume 1 & Volume 2 of this configuration.

Volume 1:

- Basics on SINAUT Telecontrol and TIM Modules
- Description: SINAUT Object, ST7cc and WinCC Variables
- Configuration of the TIMs with TD7onTIM
- Configuration and operation of the ST7cc project

Volume 2:

- **•** Basics on GSM and GPRS mobile radio
- Basics on DSL/internet connection

2.1 14BOverview of the overall solution

## <span id="page-7-0"></span>**2 Automation Solution**

## <span id="page-7-1"></span>**2.1 Overview of the overall solution**

This solution uses the TIM modules from Firmware Version 2.0 and the MD720-3 GSM/GPRS modem as the main SIMATIC components.

These components establish an encoded connection between

- the Control Center WinCC/ST7cc which is connected to the internet via DSL and
- several SINAUT stations which are connected with the internet via GPRS or DSL.

This makes it possible to exchange process data between a station and the control center or between the stations (bi-directionality is possible). The MSC protocol is used as VPN procedure here (the MSC protocol is explained in Chapter [3.5](#page-15-0)).

#### **Layout**

The following figure shows the implemented solution of this configuration in an overview:

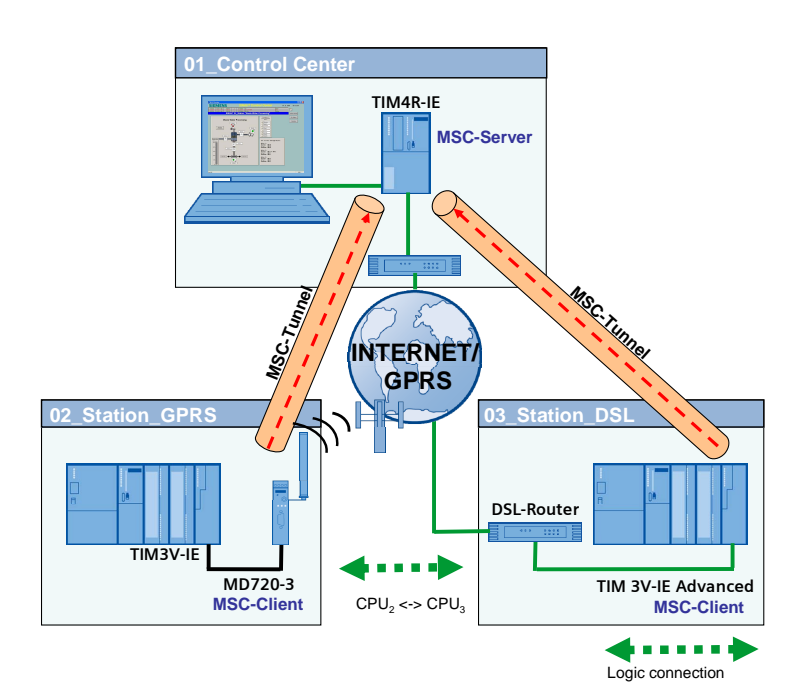

#### Figure 2-1

2.1 14BOverview of the overall solution

#### **Layout of the Control Center (01\_Control\_Center)**

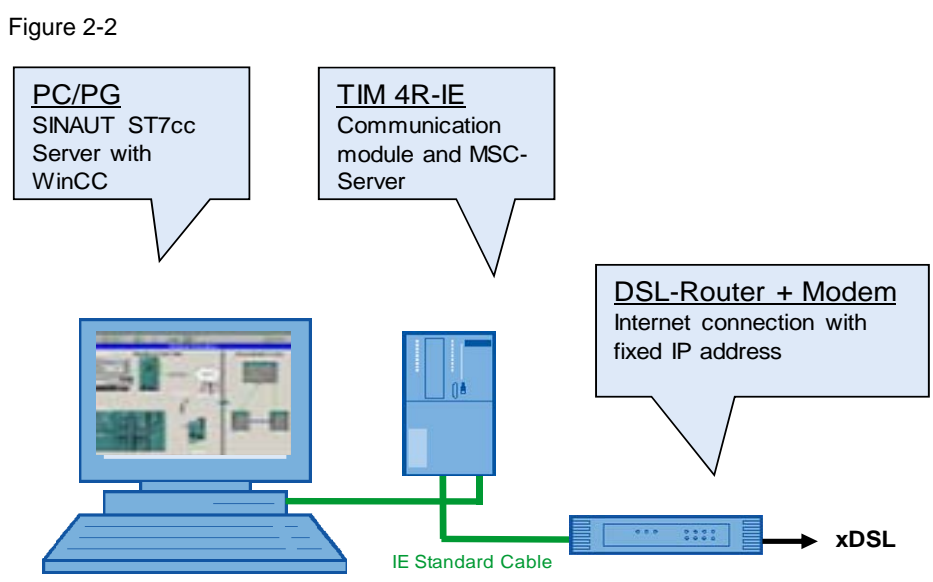

The Control Center consists of a standard Windows PC/PG. The PC is connected through its integrated Ethernet interface with the second port of TIM4R-IE. The TIM4R-IE is connected with the DSL router via its first Ethernet port.

## **Layout of the GPRS station (02\_Station\_GPRS)**

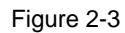

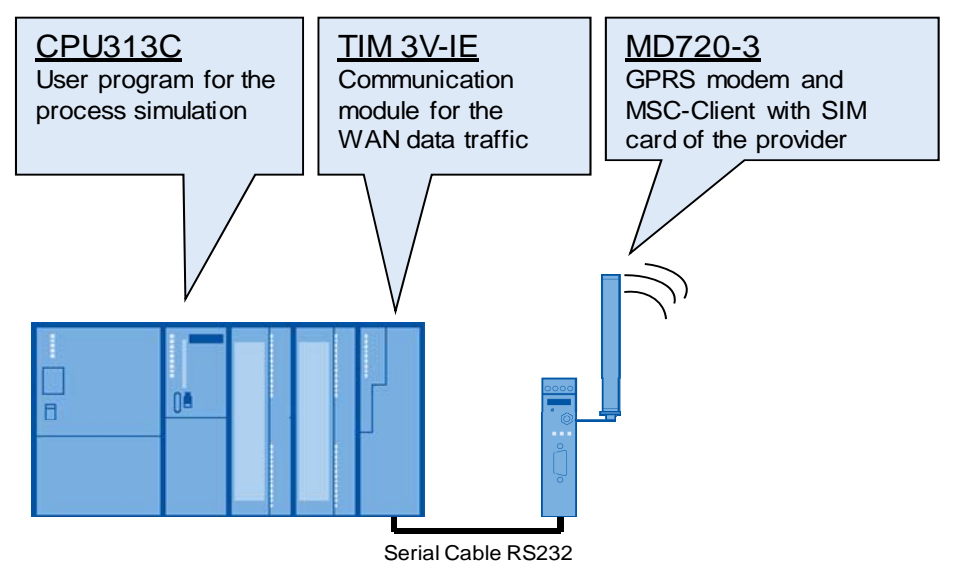

The GPRS station consists of a compact CPU and a TIM3V-IE module. The TIM3V-IE is connected with the GPRS modem MD720-3 via the RS232 interface.

### 2.2 15BDescription of the core functionality

## **Layout of the DSL station (03\_Station\_DSL)**

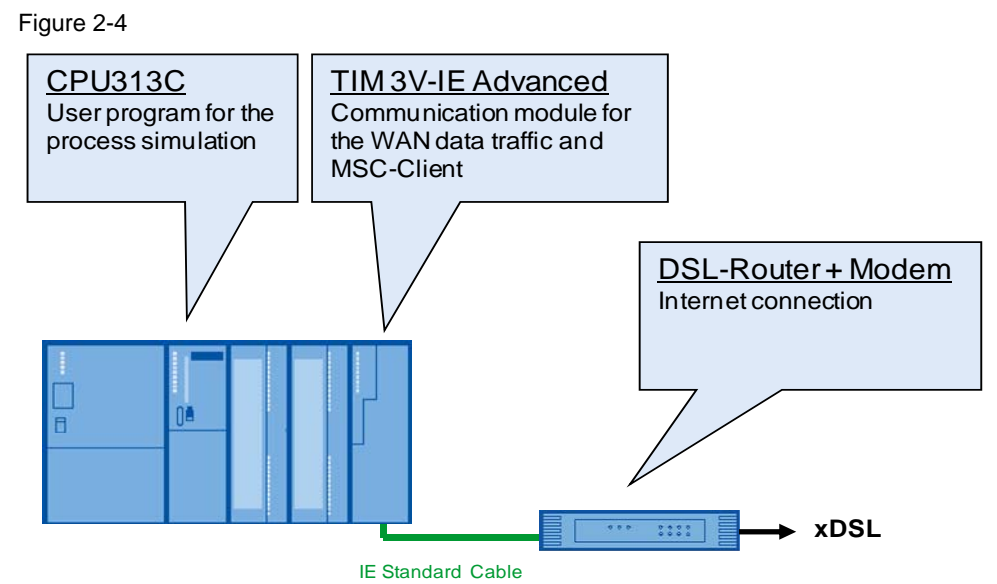

The DSL station consists of a compact CPU and a TIM3V-IE Advanced module. The TIM3V-IE is connected with the DSL router via the integrated Ethernet interface.

## <span id="page-9-0"></span>**2.2 Description of the core functionality**

## **Communication buildup**

- The GPRS modem MD720-3 (02\_Station\_GPRS) and the TIM3V-IE Advanced (03\_Station\_DSL) build up a VPN tunnel as an MSC client via the internet to the TIM 4R-IE in the Control Center (01\_Control\_Center).
- The stations communicate with the Control Center via these VPN tunnels.
- The stations communicate with each other via the Master TIM (MSC Master) ("cross-communication" via the TIM 4R-IE as router).

#### **Advantages of this solution**

This solution has the following advantages:

- Cost-effective station setup by using MD720-3 and S7-CPUs 313C
- Low connection costs by using the GPRS network
- Cost-effective setup of the Control Center by direct connection to a DSL router as a stand-alone device; facilitated by the integrated MSC-VPN protocol
- Saving of time and costs through fast and comfortable configuration of the encoded connections with the SINAUT configuration software
- No supplemental mobile radio service required for fixed IP addresses or contracts for private GPRS networks with bi-directional data traffic, since VPN is integrated in the system ST7.
- Low-cost data transmission thanks to billing based on the data volume

2.3 16BHardware and software components used

## <span id="page-10-0"></span>**2.3 Hardware and software components used**

The application was created with the following components:

#### **Hardware components**

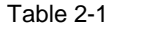

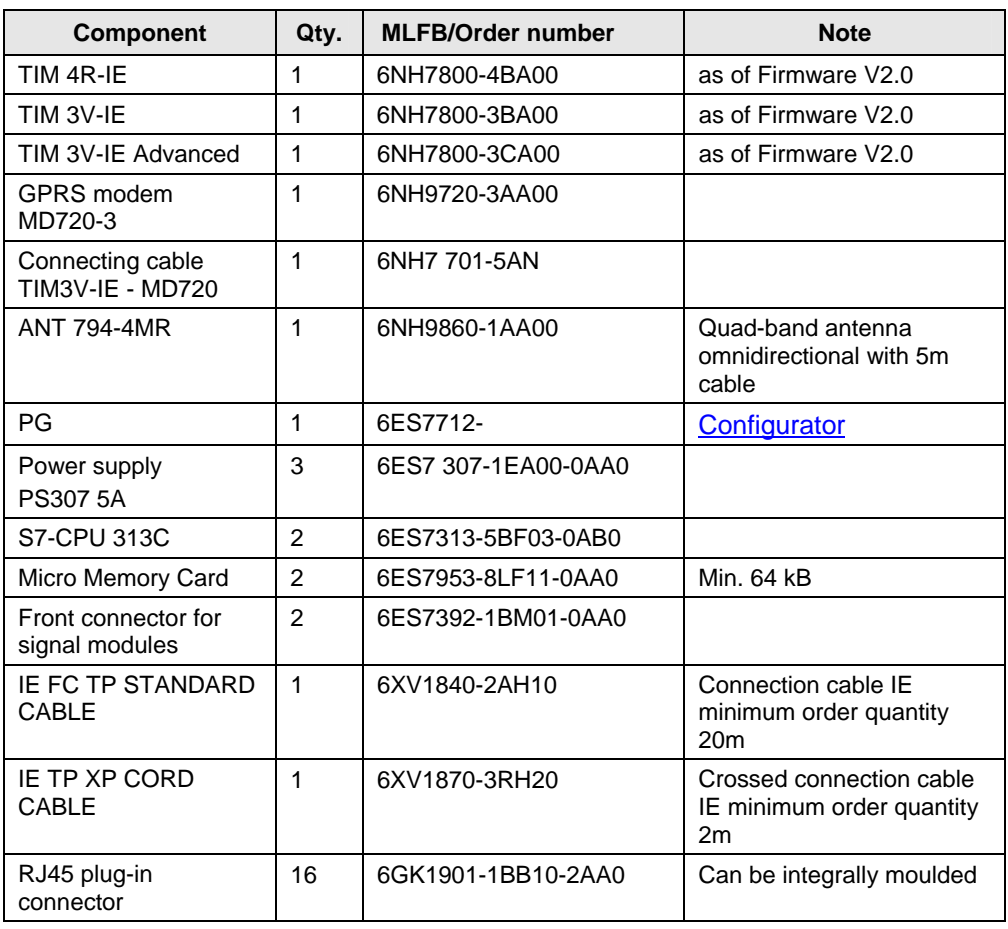

## **Standard software components**

Table 2-2

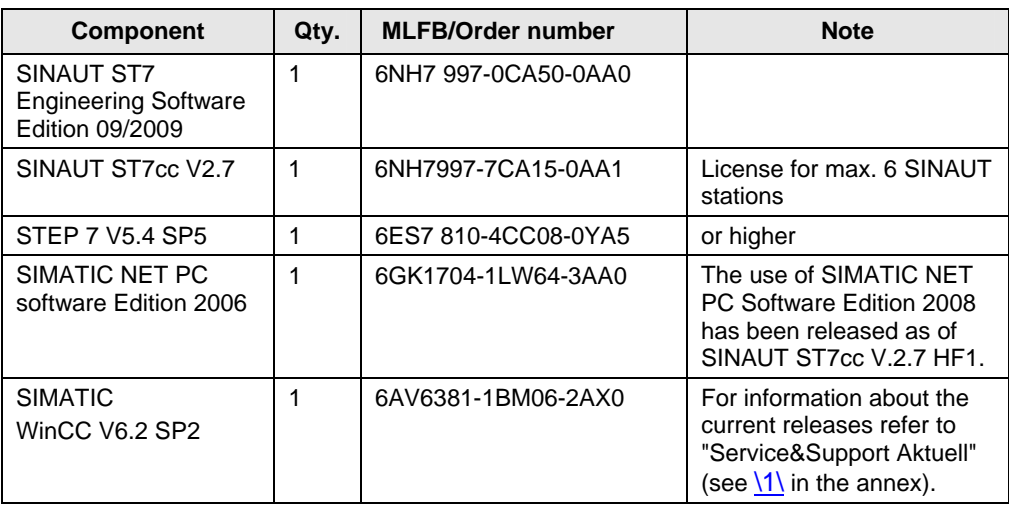

### 2 1BAutomation Solution

## 2.3 16BHardware and software components used

#### **Infrastructure**

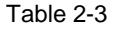

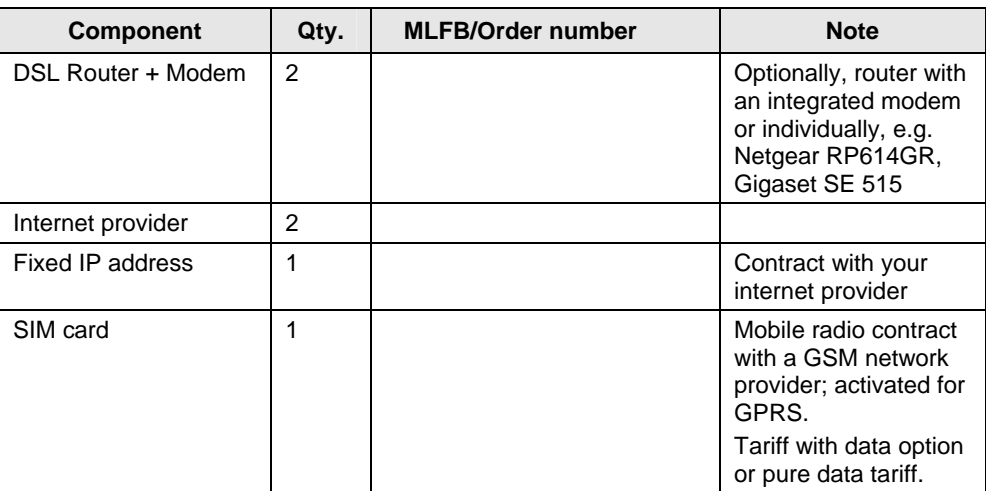

#### **Example files and projects**

The list below includes all files and projects used in this example.

Table 2-4

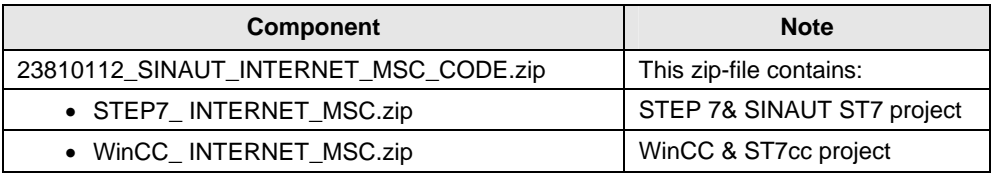

#### **Note** The TIM Firmware Version 2.0 is available on the Service & Support website. This site also provides information for updating the firmware. See [\1\](#page-42-2), \2\, [\3\](#page-42-2)

3.1 17BComponents/infrastructure of the EGPRS/GSM transmission chain

## <span id="page-12-0"></span>**3 Function Mechanisms of this Application**

## <span id="page-12-1"></span>**3.1 Components/infrastructure of the EGPRS/GSM transmission chain**

#### **EGPRS/GSM transmission chain**

The following picture shows the transmission path of the GPRS route.

Figure 3-1

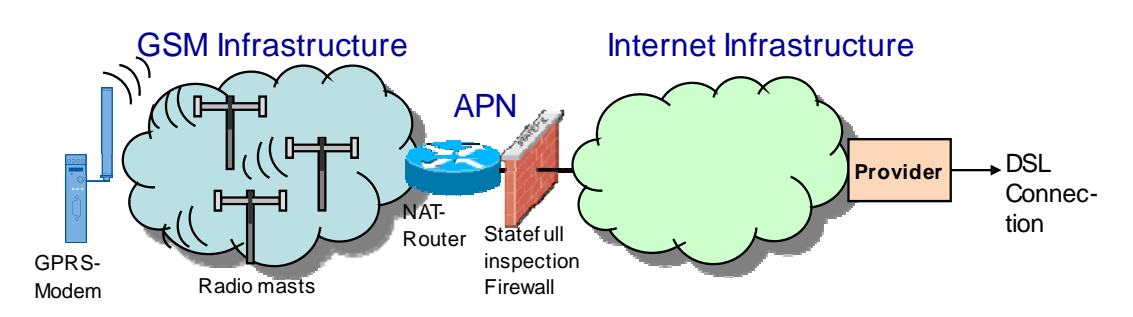

The graphic shows all important components necessary for a GPRS connection via the internet.

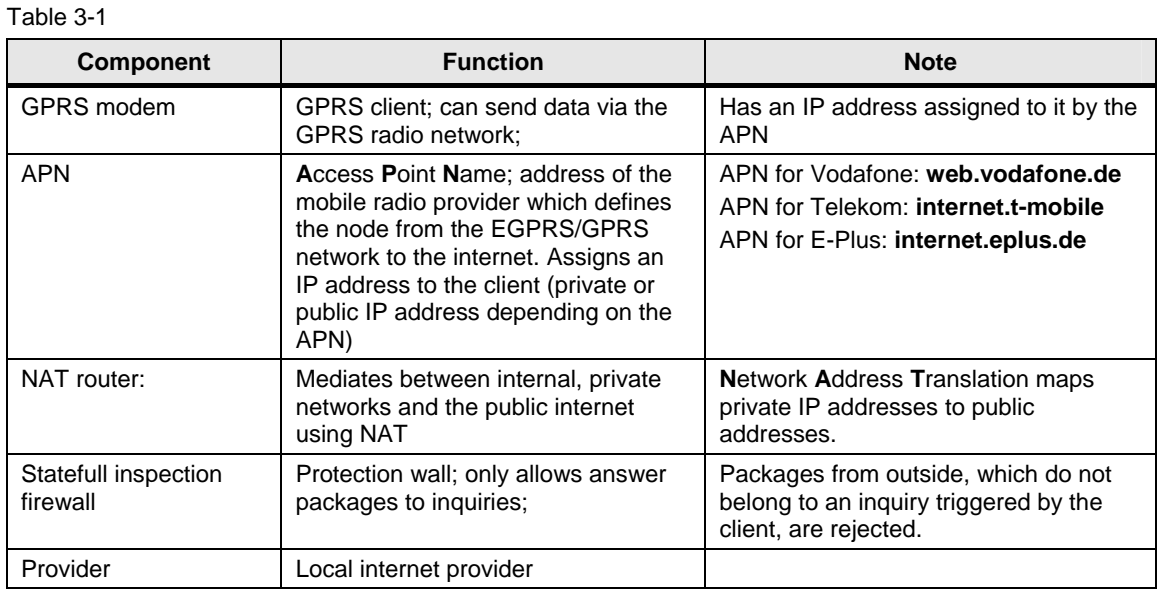

#### **Transmission requirements**

Transmission of data packages in this example is subject to certain requirements:

- Security: The transmission path must be secure and protected against unauthorized access. This is facilitated by a VPN tunnel with MSC protocol in this example.
- Stability: The transmission path must be stable. Regular monitoring by keepalive protocols (TCP-IP Keep Alive, for the monitoring of the MSC tunnel, peer monitoring for the TIM-TIM communication) is necessary.
- Bi-directionality: Data transmission must occur point-to-point in both directions.
- Accessibility: The DSL router in the Control Center must have a fixed public IP address. (Dynamic IP address is also possible if a DynDNS server is used.)

## 3.2 18BGPRS modem MD720-3

## **Connection setup procedure**

Due to the additional route via the internet service provider, the connection setup between MD720-3 and TIM4R-IE runs through various steps which are described in greater detail in the following table.

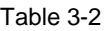

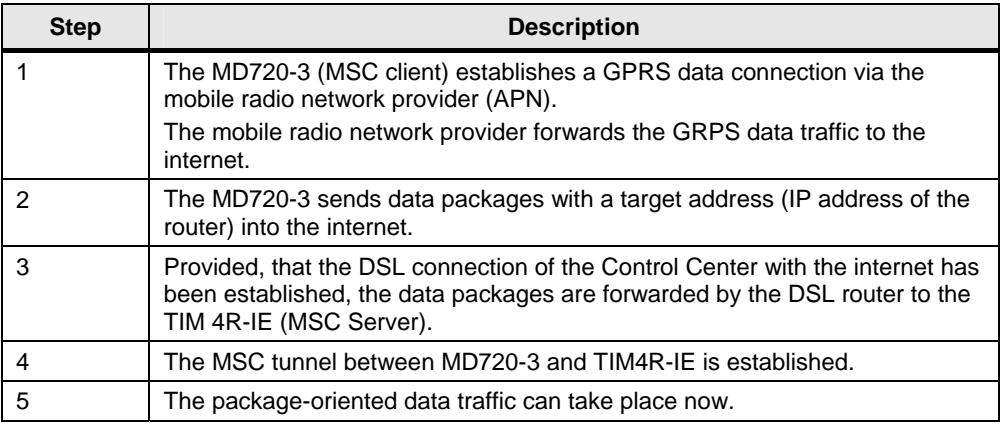

## <span id="page-13-0"></span>**3.2 GPRS modem MD720-3**

The MD720-3 modem establishes by GPRS a secure IP data connection between remote GPRS stations and the service center.

#### **Basic requirements for operation**

Operating the MD720-3 modem requires a SIM card with GPRS service which is plugged to the modem.

The GSM/GPRS modem MD720-3 covers all four bands of the GSM networks with the quad-band antenna ANT 794-4MR and, thus, it can be used almost worldwide.

- 850 MHz
- 900 MHz
- 1800 MHz
- 1900 MHz

**Note** Note the country approvals for the MD720-3.

Link  $\sqrt{4}$ .

## **Properties of MD720-3**

The following core functions are provided by the MD720-3 for a secure radio data connection:

- MSC client: Secure connection via public networks through encoded data transmission
- GPRS modem for a package-switched data communication via GSM
- Bi-directional data connection
- Simple configuration of wirelessly connected devices which does not require any special radio technology knowledge

## <span id="page-14-0"></span>**3.3 DSL router**

## **Requirements for the router**

When a secure GPRS connection via the internet is used it is advantageous that the router has a **fixed IP address** in the Control Center. This refers to an IP address, which is permanently assigned to the router and so is permanently available under this address. This IP address is permanently entered in the configuration of the MSC tunnel. (Dynamic IP address is also possible if a DynDNS server is used.)

The DSL router must be able to handle the **Port Forwarding** property. With Port Forwarding the router waits for data packages at a configured port and forwards them to a certain port in the internal network. For the MSC protocol any port (starting from port 1025) can be used which will be forwarded to the MSC Server via Port Forwarding.

## <span id="page-14-1"></span>**3.4 Properties of the Firmware Version 2.0 for the IE-TIMs**

The central component of the SINAUT ST7 Telecontrol System is the communication module TIM. The following new functions are available from Firmware Version 2.0 for the Industrial Ethernet-TIMs (TIMs with RJ45 Ethernet Port).

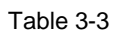

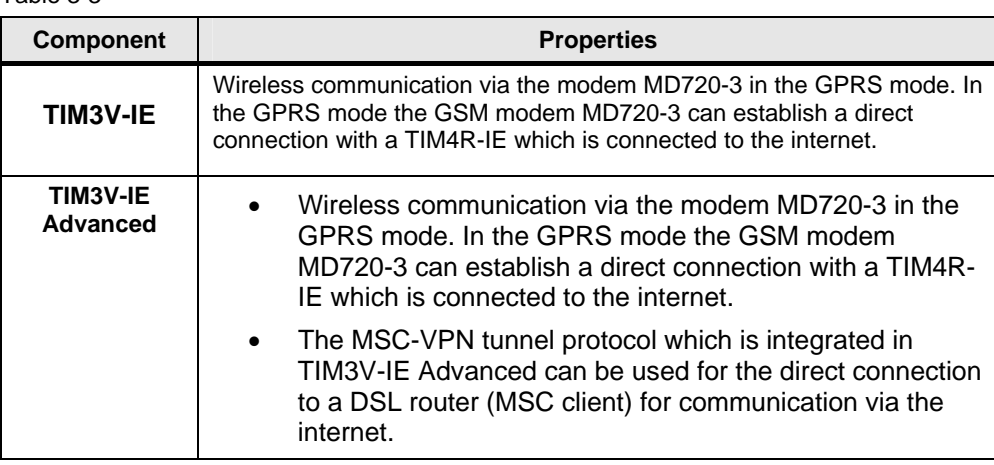

#### 3.5 21BSecurity

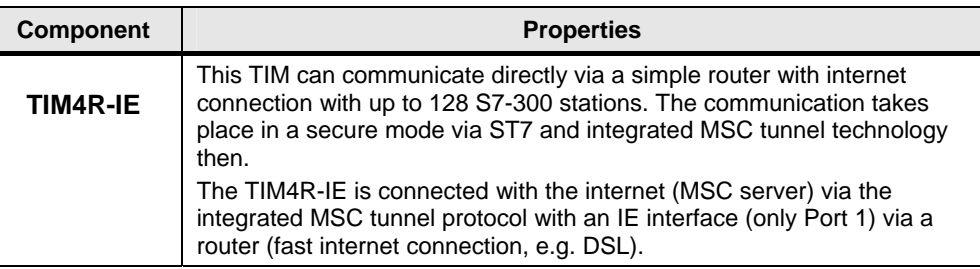

**Note** For more information on SINAUT Telecontrol refer to Volume 1 or the official documentation [/1/](#page-42-1) and [/2/](#page-42-1).

## <span id="page-15-0"></span>**3.5 Security**

### **Security requirements**

- Data confidentiality: The user data have to be encoded and protected against unauthorized access.
- Station authentication: Only defined stations must participate in the data communication. An authentification is required.
- Package identification: It must be ensured, that data packages arrive at their target address unchanged.
- Secrecy: Networks behind the VPN Gateways should be hidden from third parties.

#### **VPN tunnel**

A VPN tunnel is a "virtual private network" (comparable with a LAN) via an unsecured network (internet). This is made possible with encoded data packages, authentification and authentication of the stations. Authentication (proof of one's own identity) and authentification (checking the identity of the peer) occurs via a key (Pre-Shared Key) or certificates (X.509v3 certificates). There are different protocols which can be the basis of the VPN tunnel, e.g. IPSec, SSL, L2TP, MSC.

#### **MSC protocol**

MSC (Micro Switching Centre) is a TCP/IP based proprietary protocol which has been developed for cost-effective VPN networks in Telecontrol Systems.

The authentification (checking the identity of the peer) of the MSC client at the MSC server takes place with the username and password and the net data are encoded via a pre-shared key.

The connection is initiated by the MSC client. The following table shows the TIMs with the MSC function which is supported by them.

3.5 21BSecurity

Figure 3-2

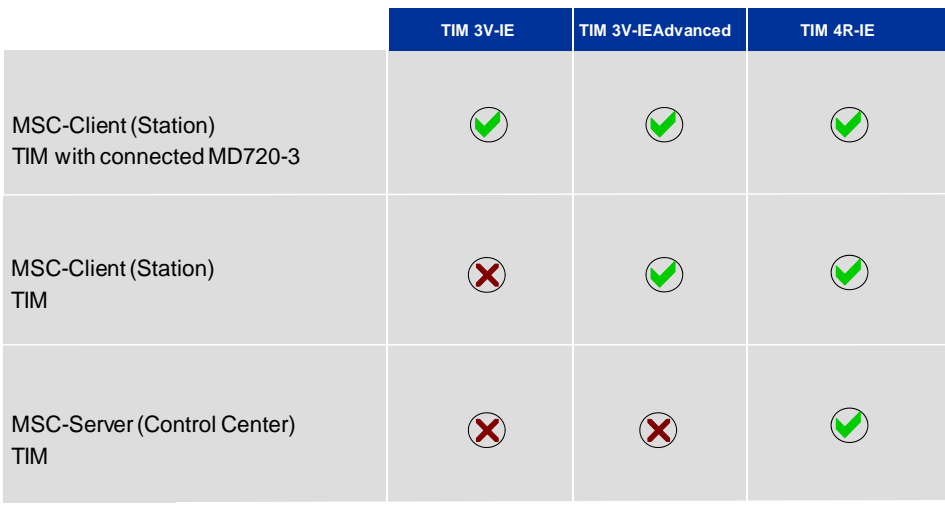

#### **Benefit from the MSC protocol**

- The tunnel connection (MSC) can be configured directly via STEP7 and SINAUT ST7 Engineering Software from V 5.0 (SINAUT ST7 Engineering Software Package from Version 09/2009) which provides time and cost advantages.
- This allows to operate cost-effective stations with standard safety requirements (e.g. water or waste water applications) which communicate via the internet.
- Due to the tunnel technology bi-directional communication can be executed with the Control Center with GPRS mobile radio standard connections to the internet. The connection remains "online" at low data volumes.
- **Note** If the security requirements are very high, you can use either the GPRS router MD741-1 or SCALANCE S (both products support VPN IPsec tunnels) at the IE interface. For information about this solution refer to Volume 2.

3.5 21BSecurity

## <span id="page-17-0"></span>**4 Configuration and Settings**

This chapter describes the settings which are required for the configuration of an MSC tunnel. These settings have already been integrated in the STEP7 project for Volume 3; therefore, the user need not select these settings for the example project.

The step-by-step creation of a SINAUT project with an MSC tunnel and the required settings in the SINAUT Engineering Tool for starting the application project are demonstrated in the flash video in addition.

The following picture shows the different subnets which were used in this example.

<span id="page-17-2"></span>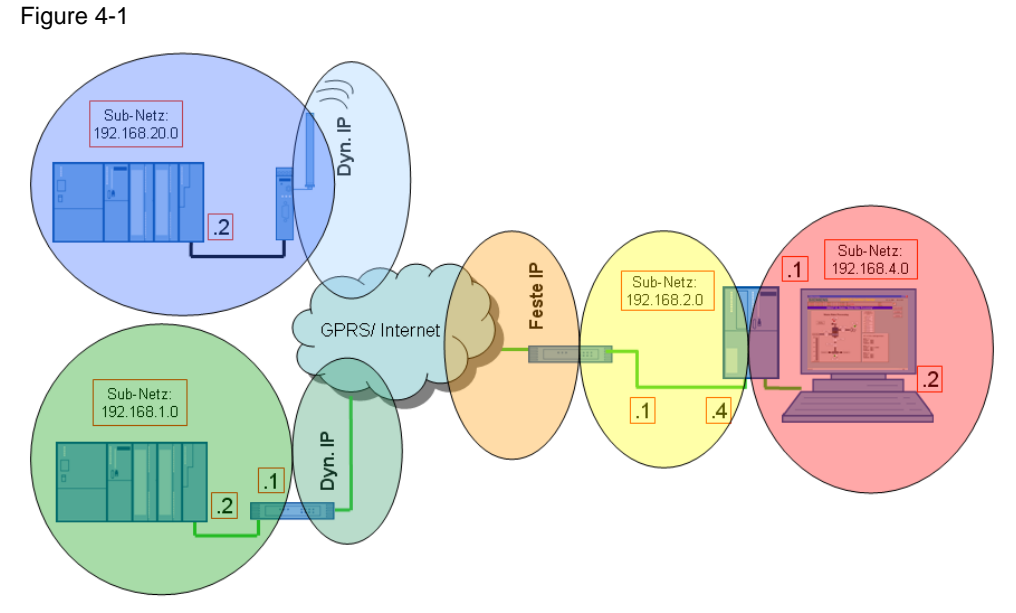

 The following table gives you an overview of the IP addresses used. Cells with the same color belong to one subnet respectively. Modules with two addresses (internal/external) work as routers for the respective other subnet.

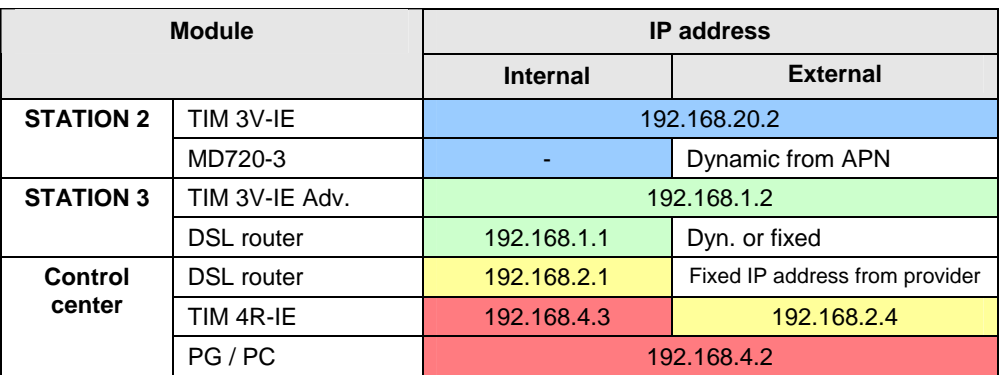

<span id="page-17-1"></span>Table 4-1

The subnet mask is 255.255.255.0 in all network components

- **Note** The configuration of the SINAUT objects (TD7onTIM) and of the ST7cc server has been described in Volume 1 Chapter 4.
- **Note** You can adapt the supplied example project to your needs (e.g. other CPU type). For information refer to Volume 1 Chapter 5.

## <span id="page-18-0"></span>**4.1 Ethernet/GPRS settings in NETPRO**

## <span id="page-18-1"></span>**4.1.1 Control Center ST7cc**

The IP address of the Control Center is set as in [Table 4-1](#page-17-1). The value for the parameter **Send Keepalives for Connections** of the Ethernet interface in the Control Center must coincide with the value of this parameter in the Master TIM. It is set to 10 seconds for this reason.

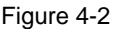

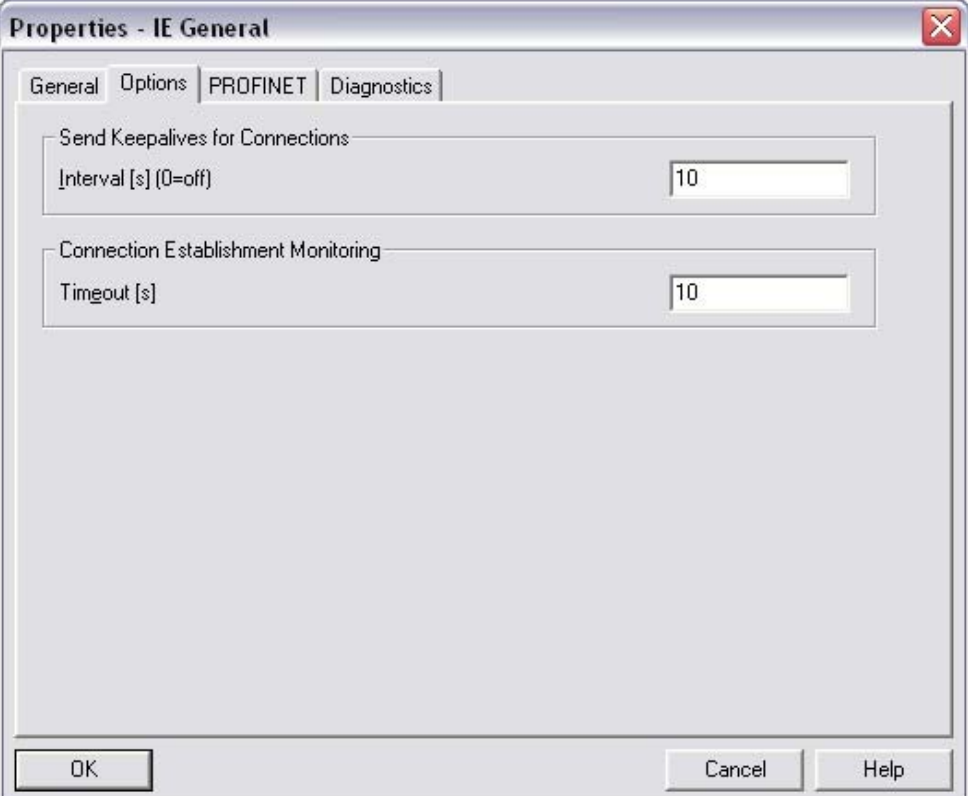

#### <span id="page-19-0"></span>**4.1.2 TIM 4R-IE in the Control Center**

The first Ethernet interface of TIM4R-IE will be used for the MSC network. The second Ethernet interface will be used for the local connection to the Control Center ST7cc.

**Note** The only interface which can be configured for an MSC network is the Ethernet 1 interface of TIM4R-IE.

The TIM4R-IE in the Control Center uses the DSL router as router in the MSC network. Therefore, the MSC port (Ethernet 1 port) of the TIM was configured as follows:

IP address: **192.168.2.4** 

Subnet mask: **255.255.255.0**

Router: **192.168.2.1** (internal IP address of the DSL router)

The following screenshot shows the additional settings to be made for the Master TIM so that TIM will be used as MSC Master.

#### Figure 4-3

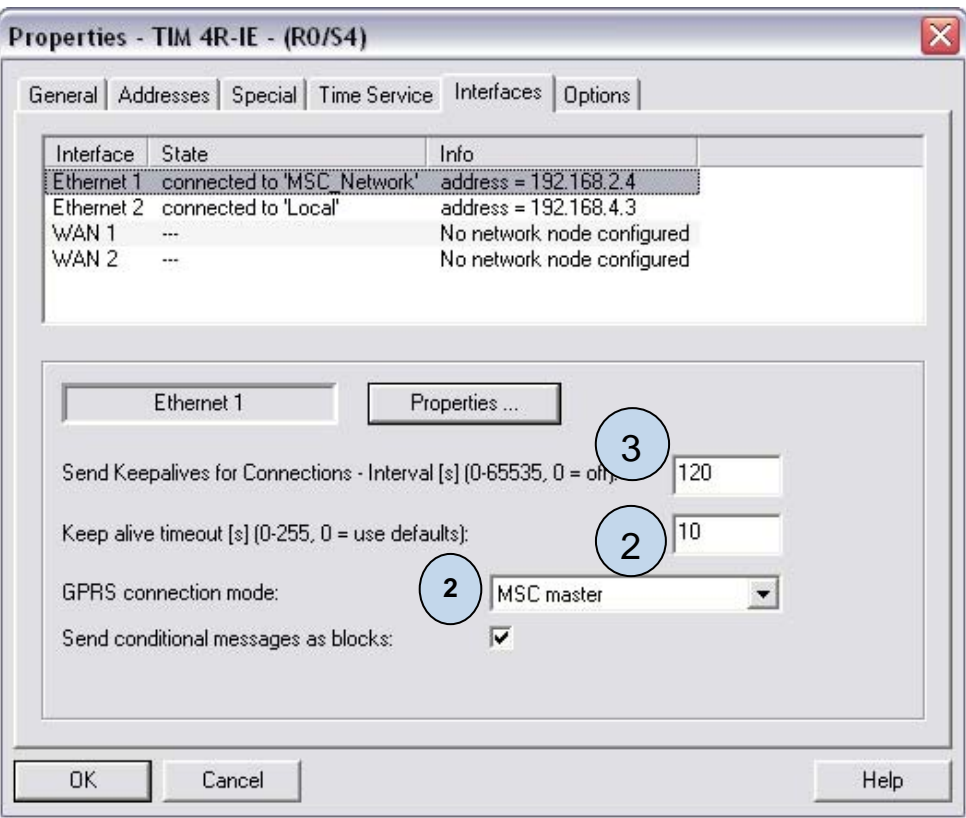

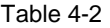

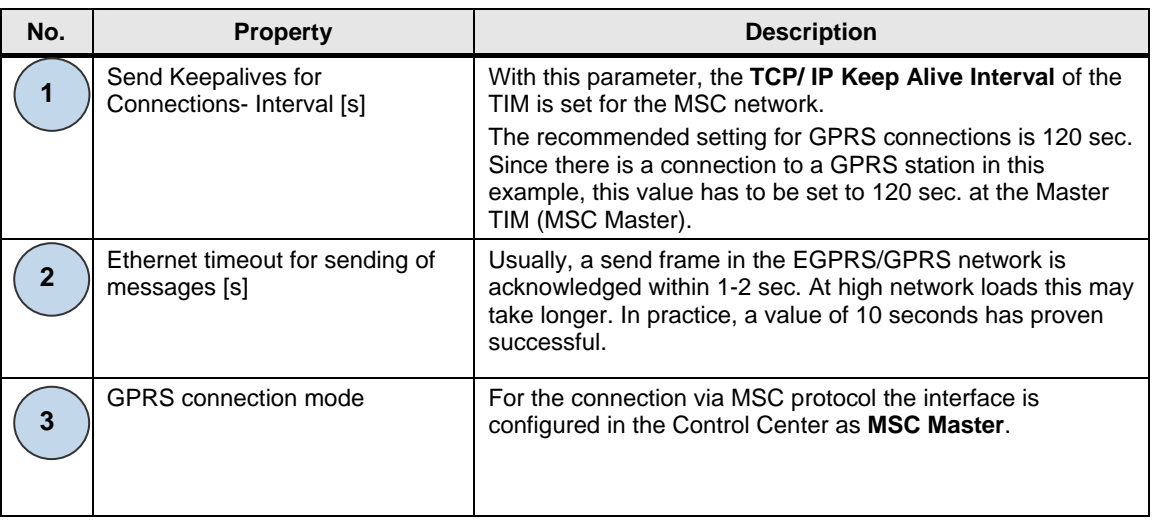

## <span id="page-20-0"></span>**4.1.3 GPRS station**

Table 4-3

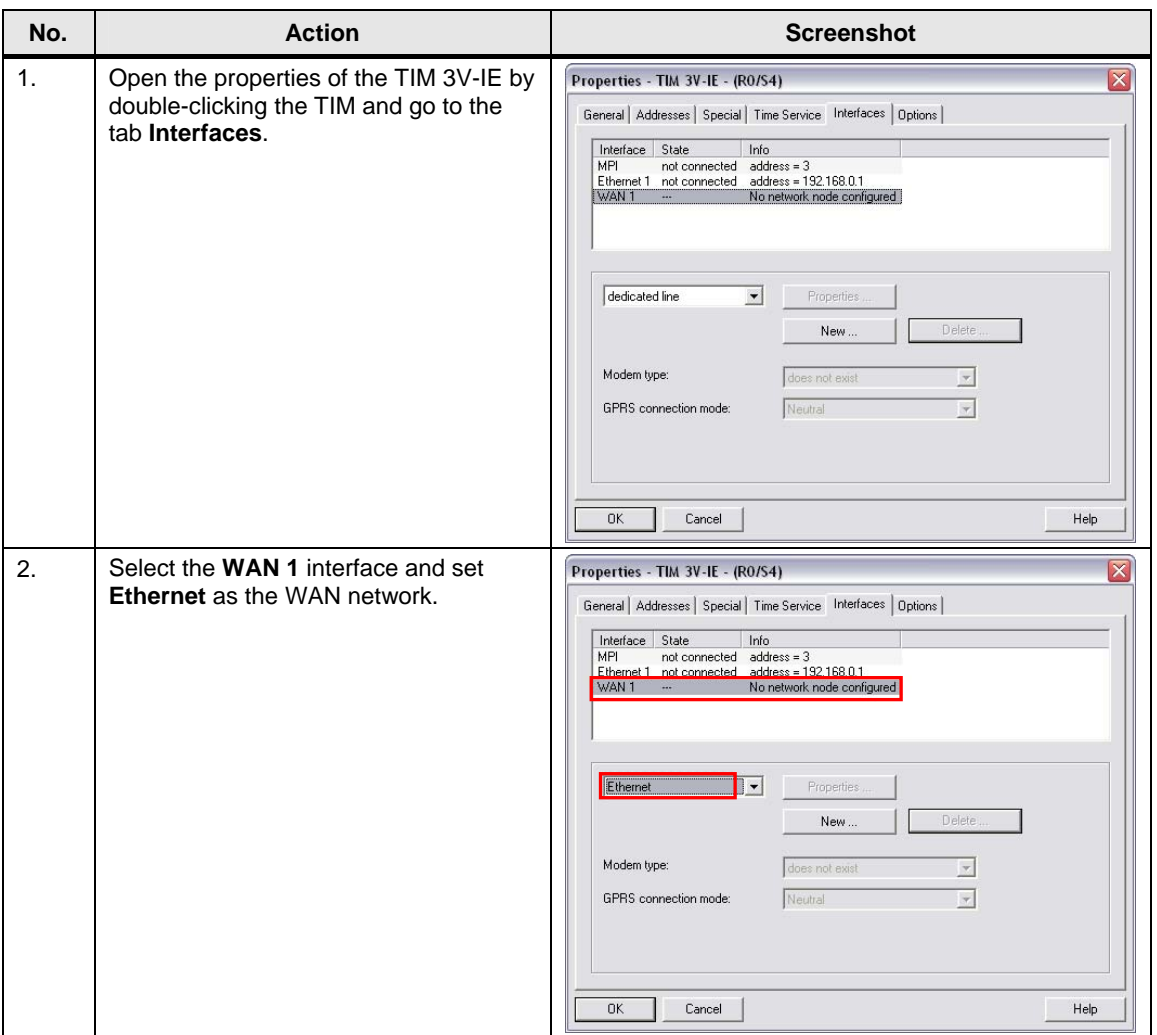

## 4 3BConfiguration and Settings

## 4.1 22BEthernet/GPRS settings in NETPRO

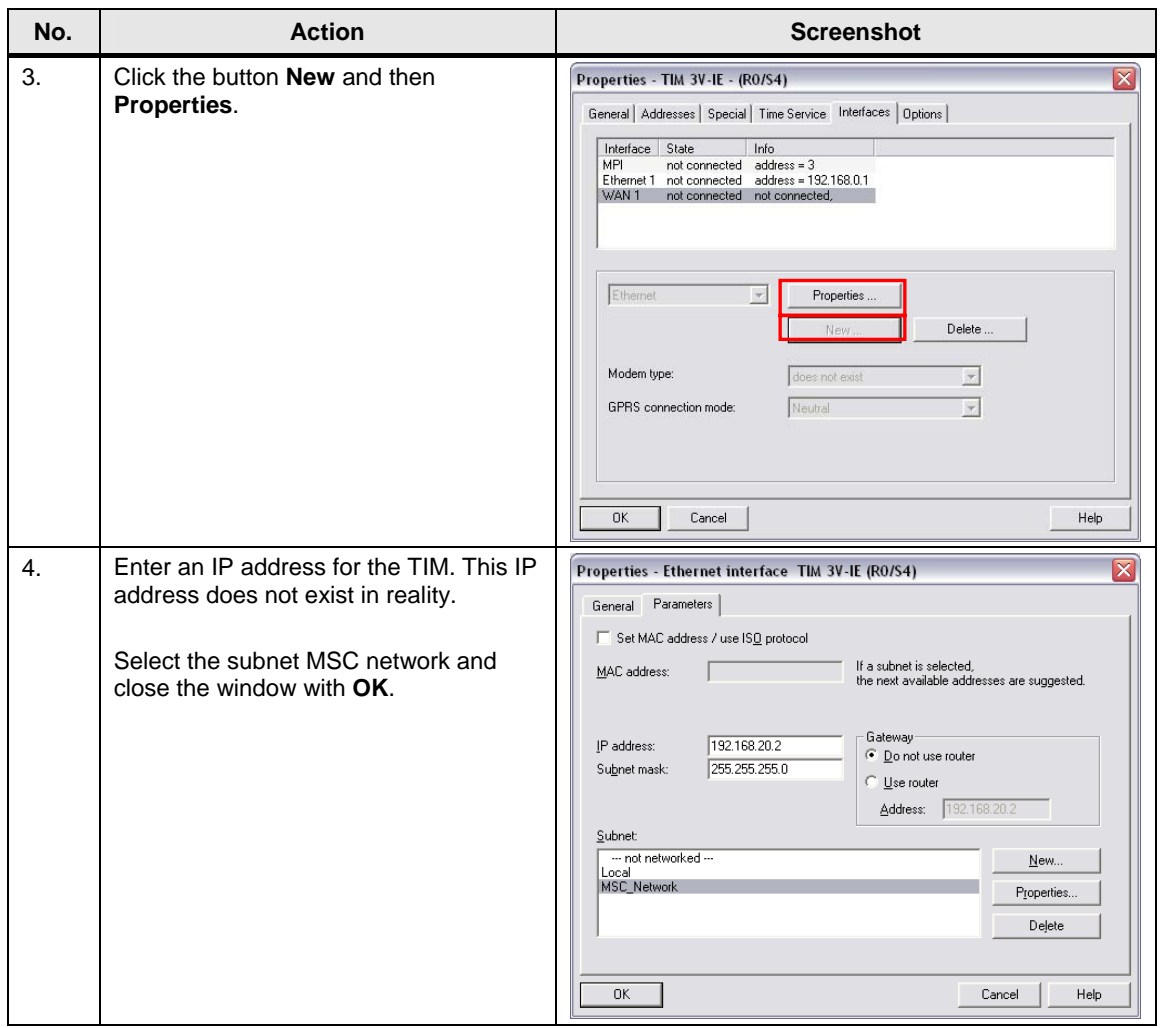

**Note** You can select the IP address for the TIM freely. It must not exist already in the project though and it should be located in a different IP subnet.

## <span id="page-22-0"></span>**4.1.4 DSL station**

The TIM3V-IE Advanced uses the DSL router as router in the MSC network. For that reason the Ethernet interface of the TIM was configured as follows:

IP address: **192.168.1.2** 

Subnet mask: **255.255.255.0**

Router: **192.168.1.1** (internal IP address of the DSL router in the station)

The mode **MSC Station** must be selected for the TIM in the station. The value for the parameter **Send Keepalives for Connections** must coincide with the value of this parameter in the Master TIM. It is set to 120 seconds for this reason.

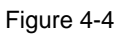

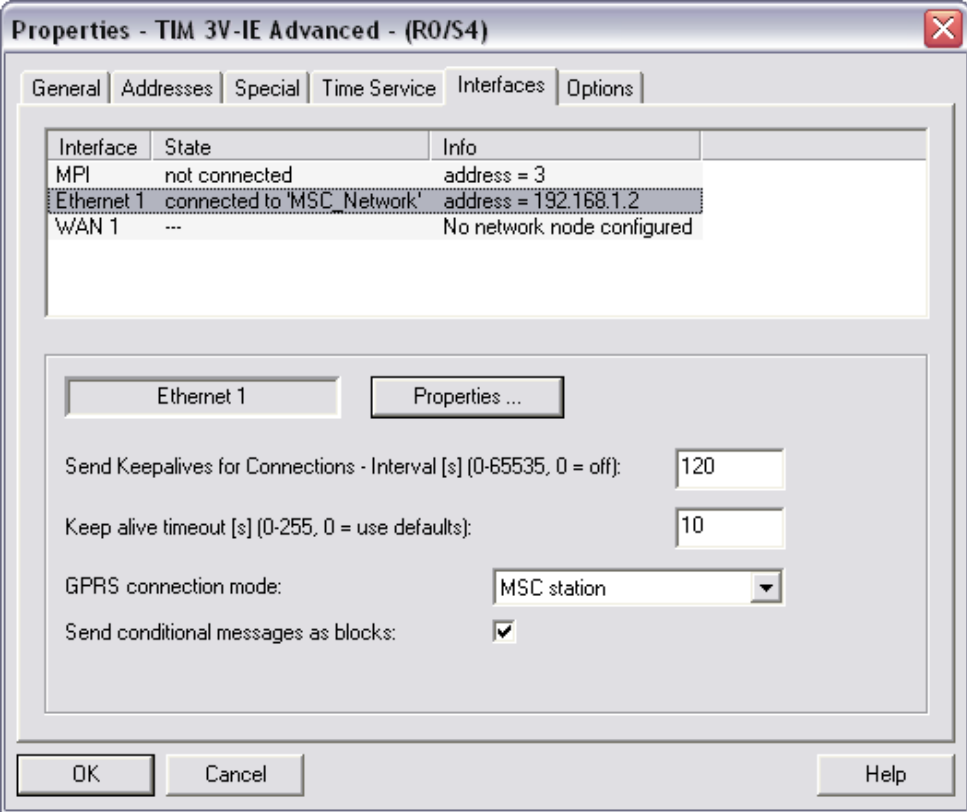

## <span id="page-23-0"></span>**4.2 Settings in SINAUT ST7 Configuration Tool**

## <span id="page-23-1"></span>**4.2.1 Provider settings**

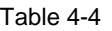

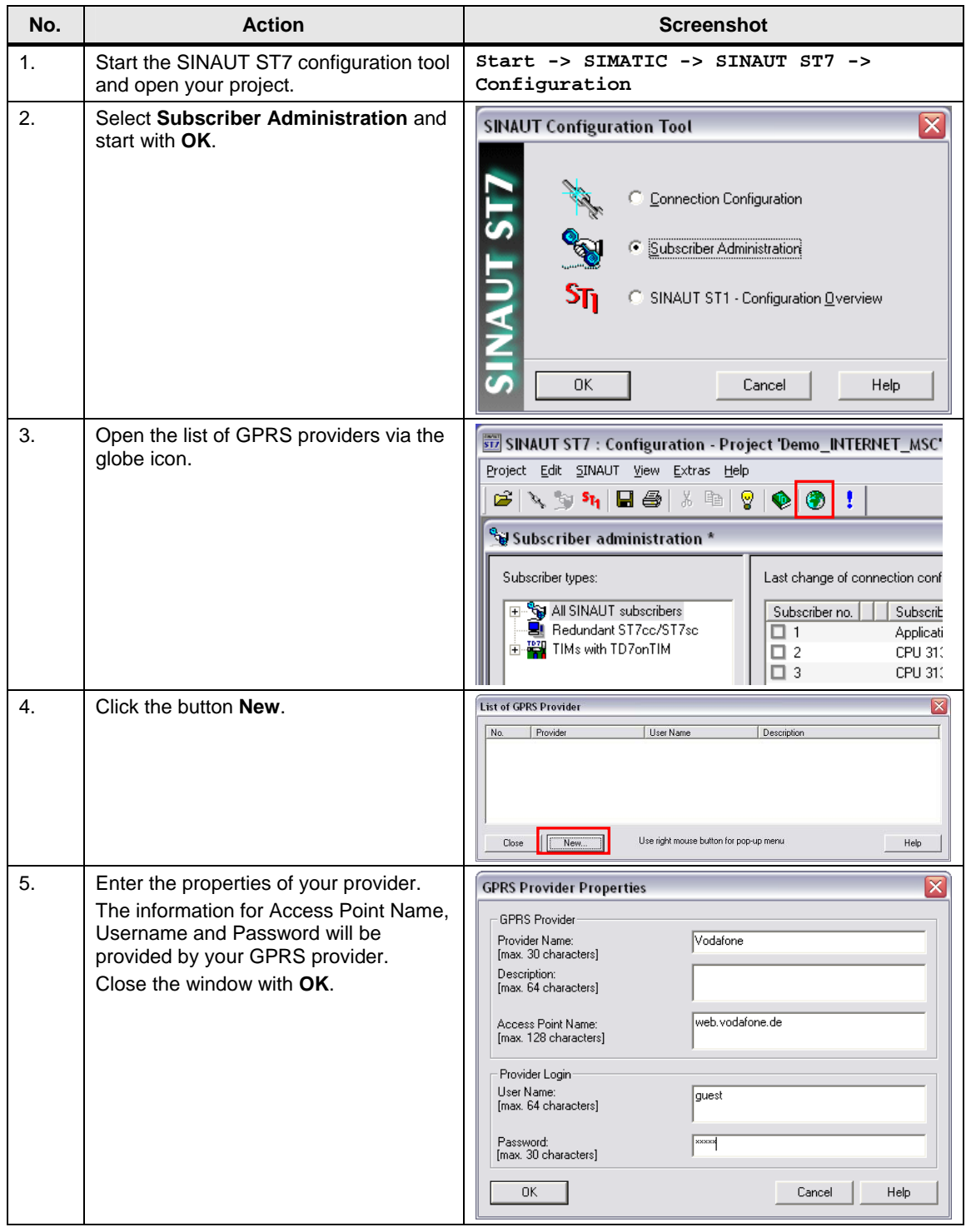

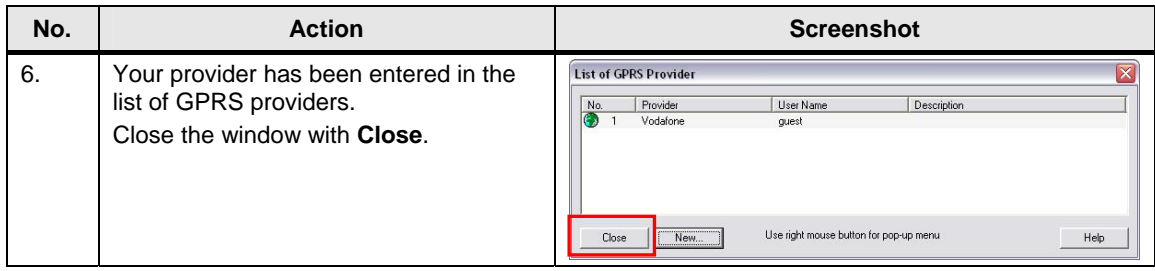

## <span id="page-24-0"></span>**4.2.2 MSC settings**

## **Inputting the IP address of the DSL router in the Control Center**

Table 4-5

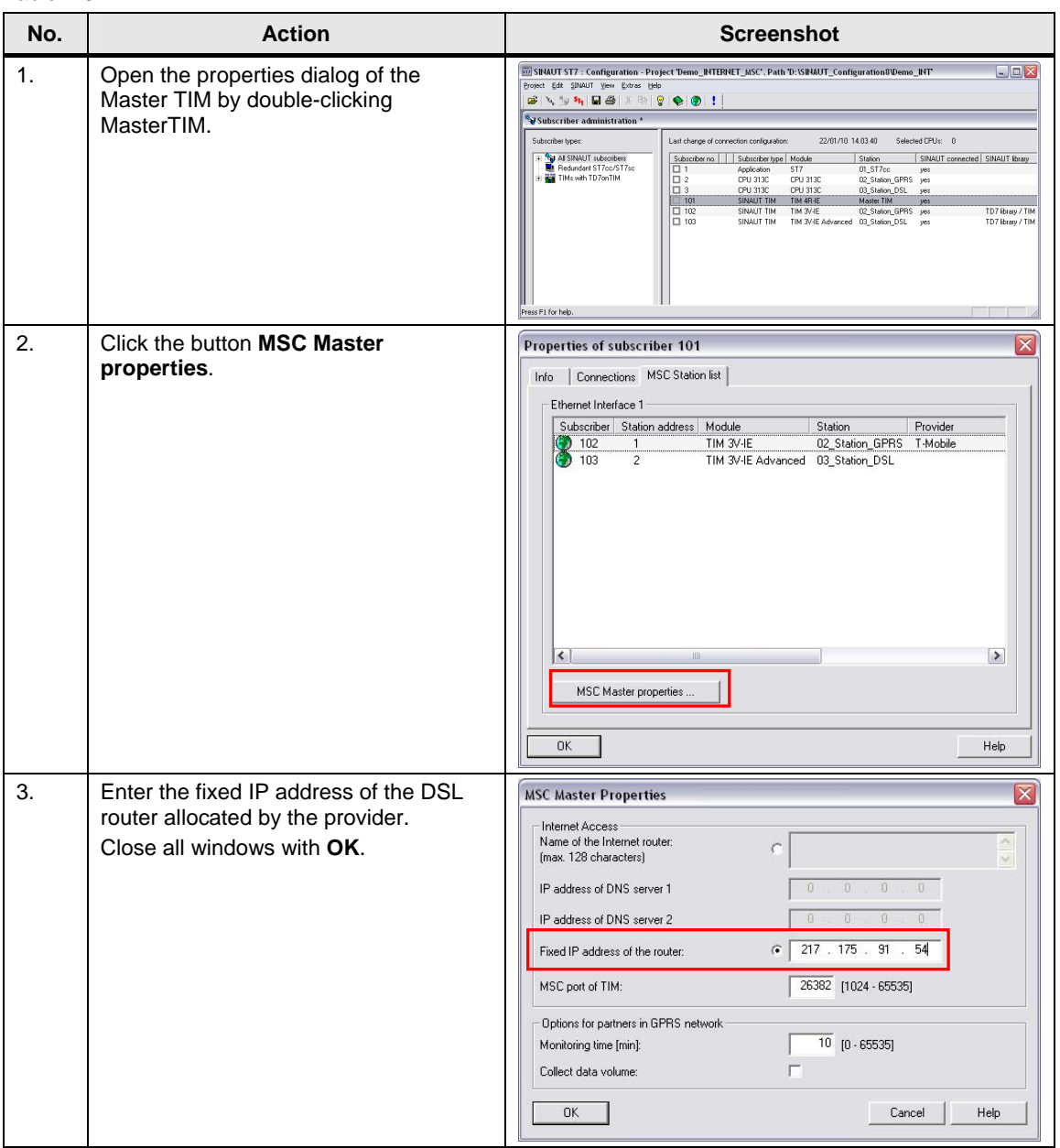

#### **Note** If you do not have a fixed IP address, use in step 2 the fields **Name of the Internet Router** and **IP address of DNS Server**.

## **Setting of the GPRS station**

Table 4-6

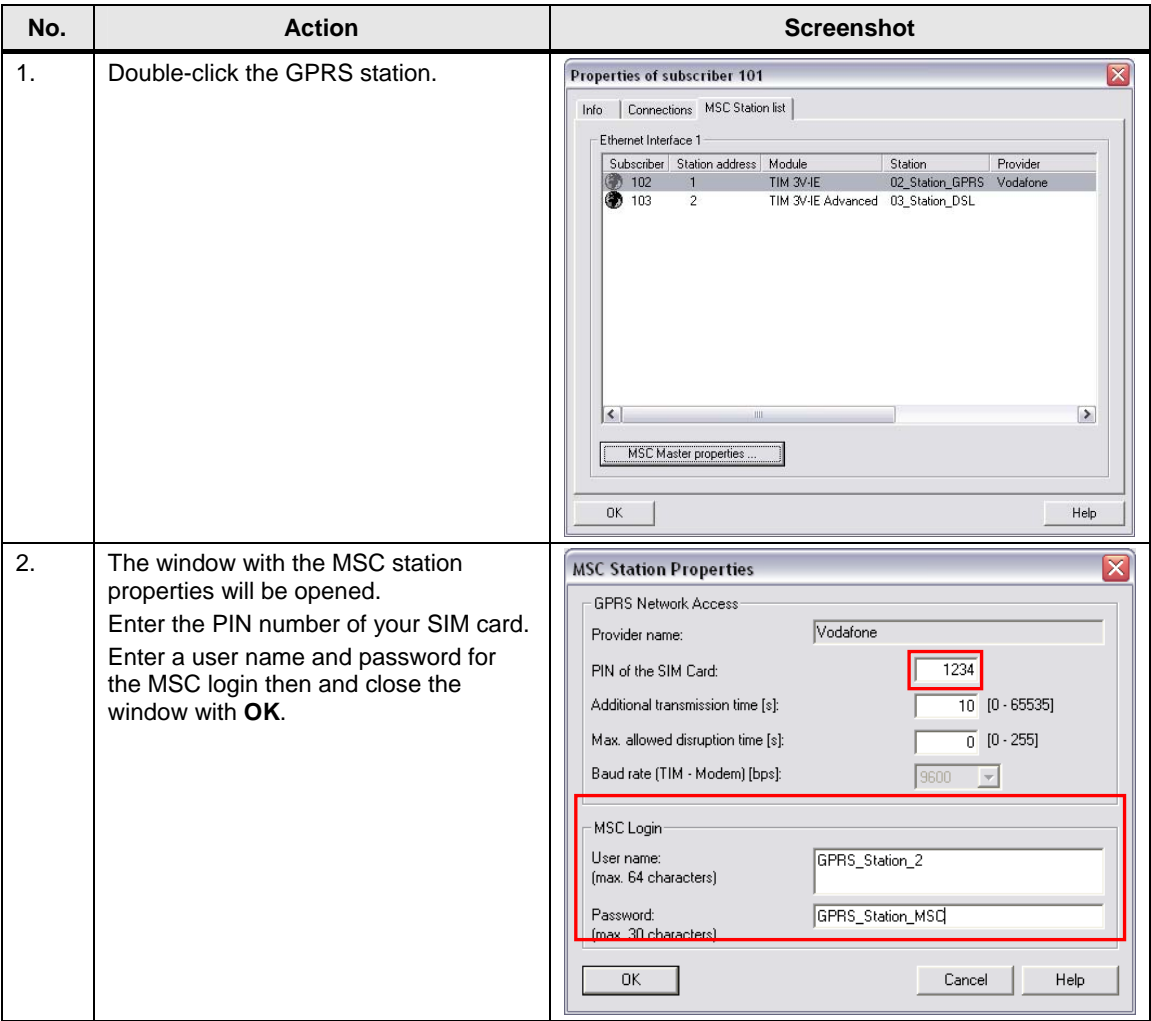

**Note** The MSC user name must be unique in the project.

## **Setting of the DSL station**

Table 4-7

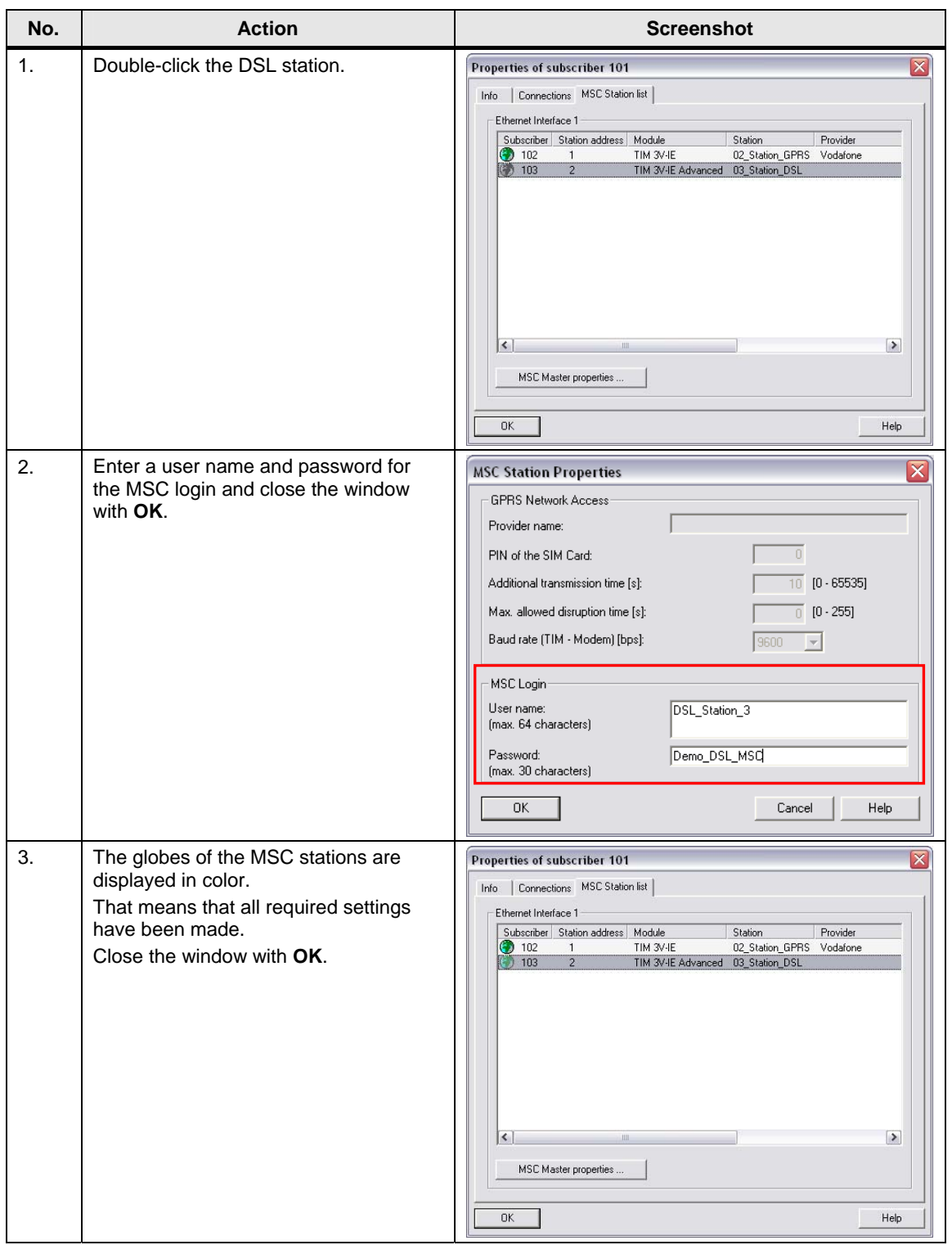

## 4 3BConfiguration and Settings

## 4.2 23BSettings in SINAUT ST7 Configuration Tool

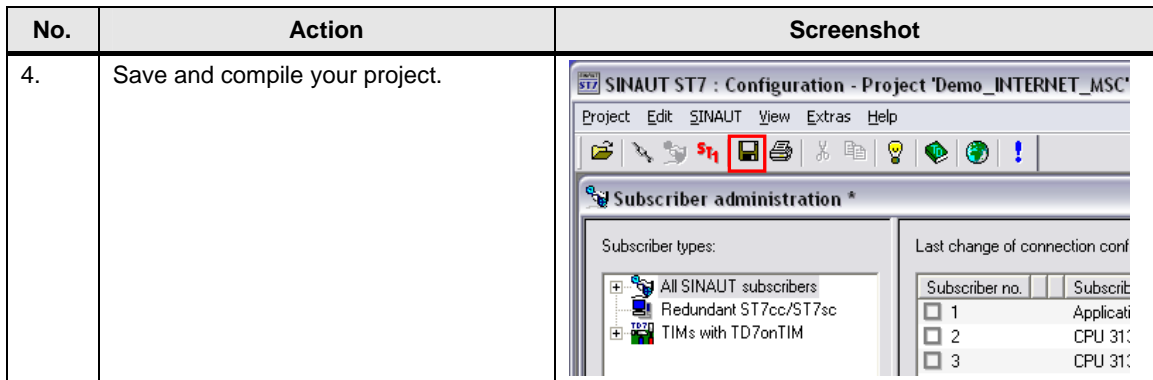

## <span id="page-28-0"></span>**5 Installation**

Table 5-1

For startup we offer you a finished STEP 7 / SINAUT example project as a download. This software example supports you in the first steps and tests with this configuration. It enables a quick function test of hardware and software interfaces between the here described products.

The software example is always assigned to the components used in this configuration and shows their principal interaction. However, it is not a real application in the sense of technological problem solving with definable properties.

## <span id="page-28-1"></span>**5.1 Installation of the hardware**

For the hardware components, please refer to Chapter [2.3.](#page-10-0) To set up the hardware, please follow the instructions in the below table:

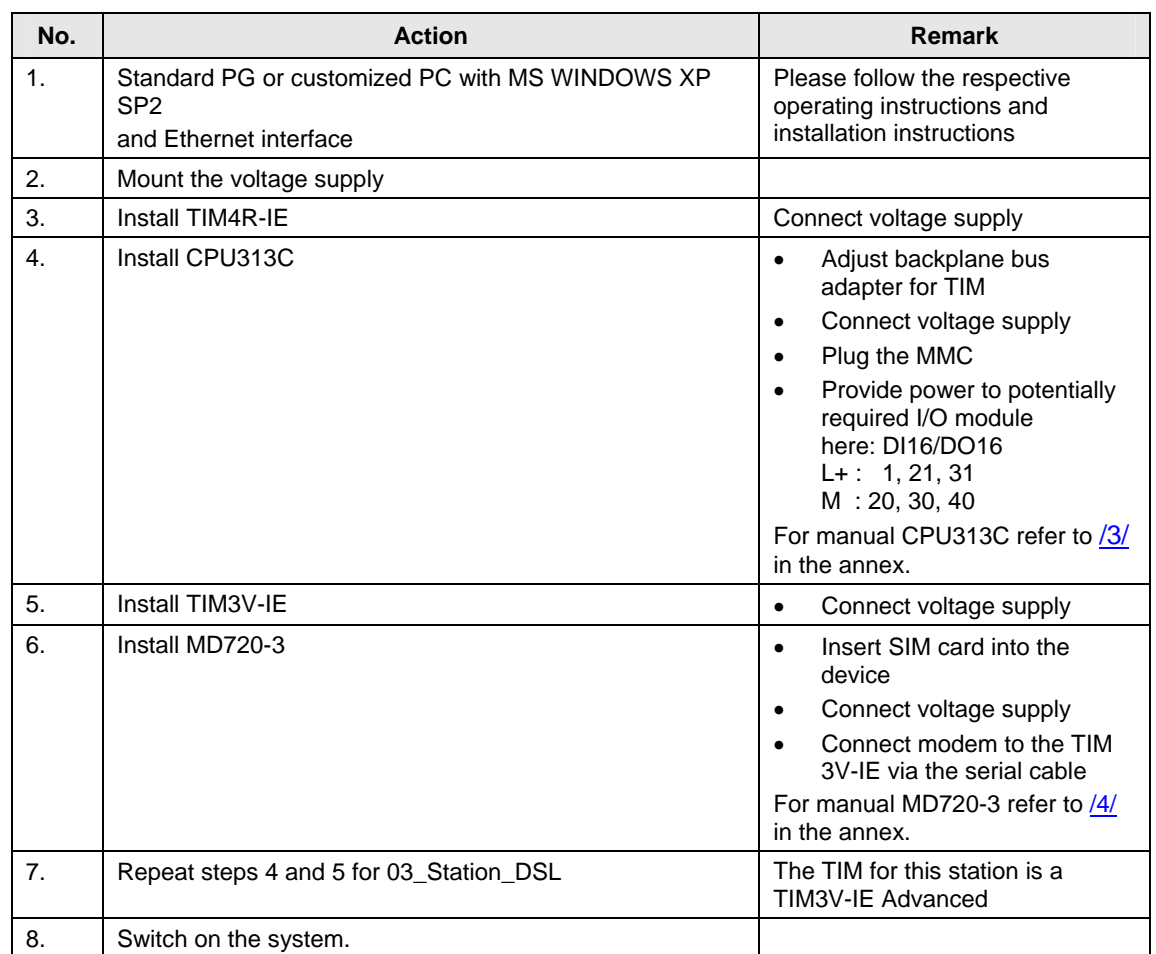

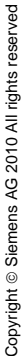

5.2 25BInstallation of the standard software

## <span id="page-29-0"></span>**5.2 Installation of the standard software**

The following software packages are required for this configuration:

- STEP 7
- SIMATIC NET
- SINAUT ST7
- WinCC
- SINAUT ST7cc

**Note** The order of software installation is available in Volume 1.

## <span id="page-29-1"></span>**5.3 Installation of the example project**

Table 5-2

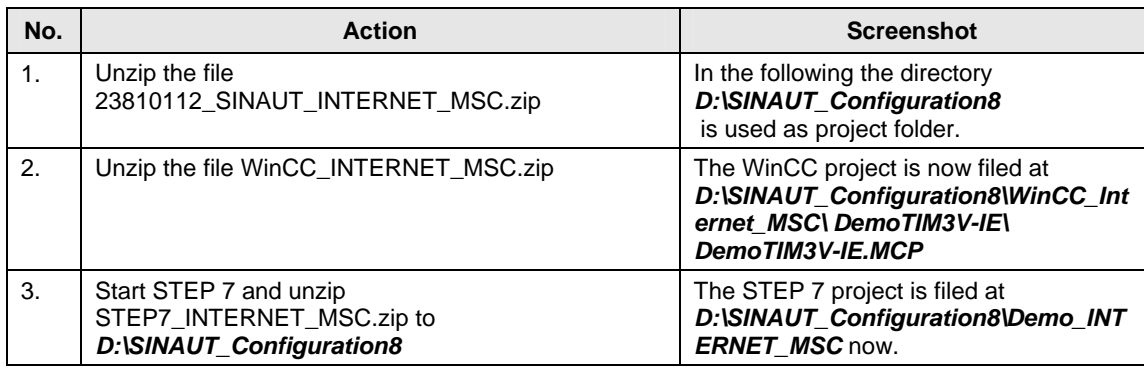

6.1 27BAdapting the DSL and GPRS settings

## <span id="page-30-0"></span>**6 Startup of the Application**

In the following chapters, the steps will be explained for the startup of the application example. When you created a new project as demonstrated in the flash video, go to Chapter 6.2

Table 6-1

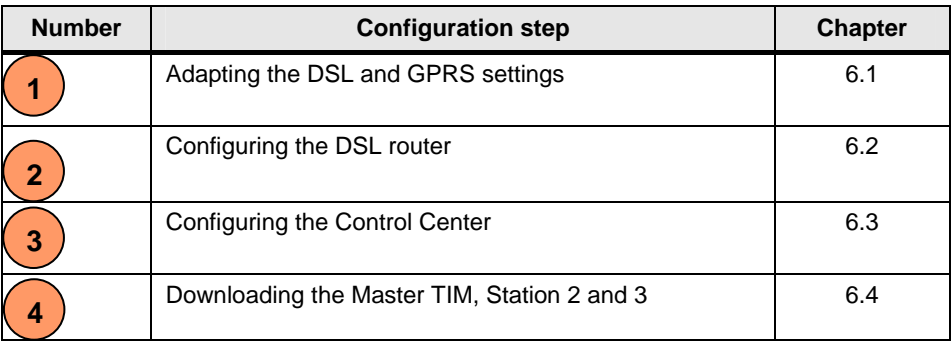

## <span id="page-30-1"></span>**6.1 Adapting the DSL and GPRS settings**

In order to be able to operate the example project, you have to input the IP address of the DSL router in the Control Center and the PIN of the SIM card for the GPRS station. Open the example project as follows:

Table 6-2

| No. | <b>Action</b>                                                           | <b>Screenshot</b>                                                                                                    |  |
|-----|-------------------------------------------------------------------------|----------------------------------------------------------------------------------------------------|--|
| 1.  | Start the SINAUT ST7 configuration<br>tool.                             | Start -> SIMATIC -> SINAUT ST7 -><br>Configuration                                                                                                    |  |
| 2.  | Open the project<br>Demo_INTERNET_MSC under<br>D:\SINAUT_Configuration8 |                                                                                                    |  |
| 3.  | Select Subscriber Administration and<br>start with OK.                  | ≅<br><b>SINAUT Configuration Tool</b><br>Connection Configuration<br>Subscriber Administration<br>G.<br>১া<br>SINAUT ST1 - Configuration Overview<br>0K<br>Help<br>Cancel |  |

#### **Adapting the GPRS provider**

This example has been created with a Vodafone SIM card. If you use a SIM card of another provider, proceed as follows:

## 6 5BStartup of the Application

## 6.1 27BAdapting the DSL and GPRS settings

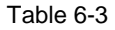

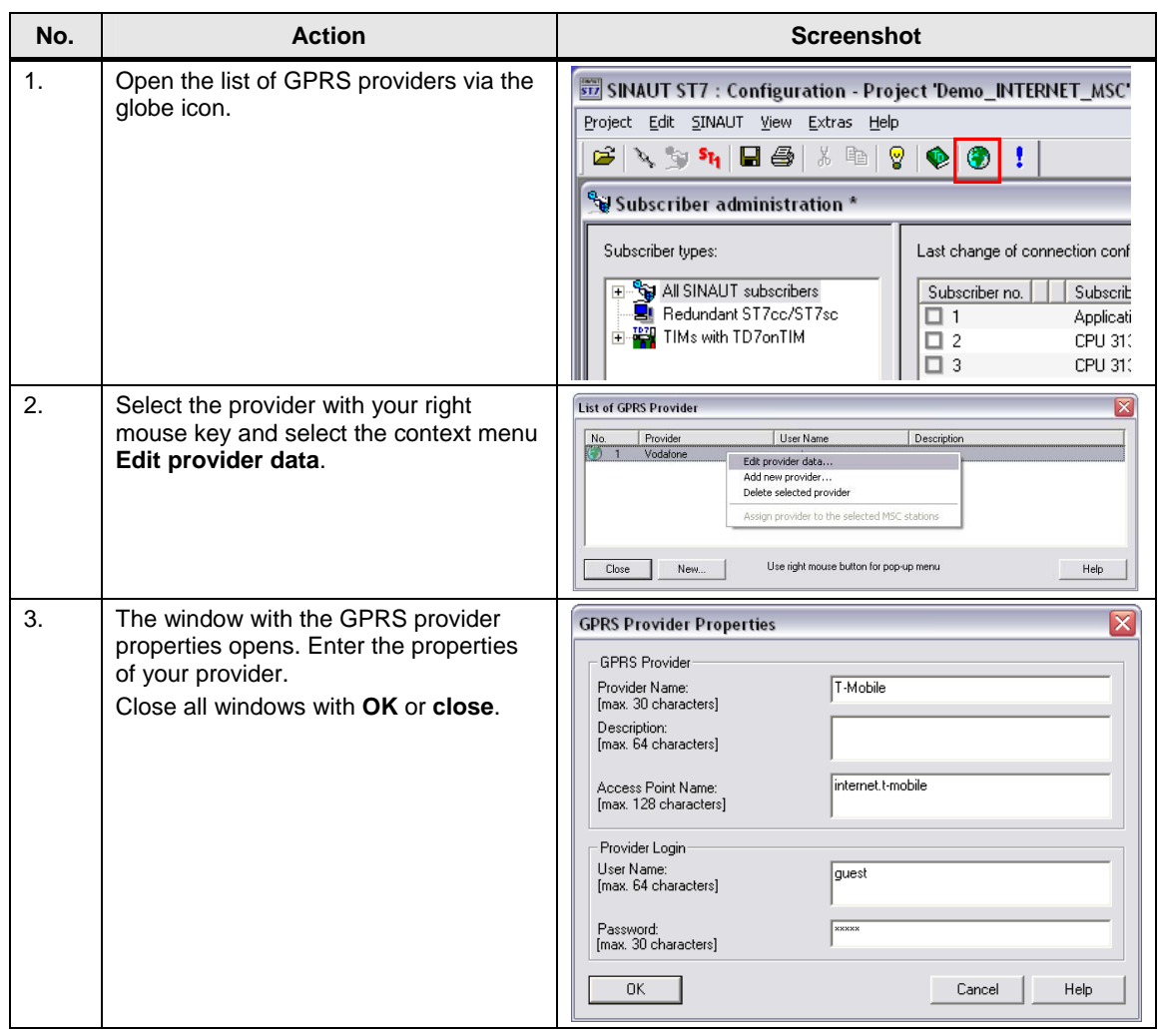

## **Inputting the PIN of the SIM card**

Table 6-4

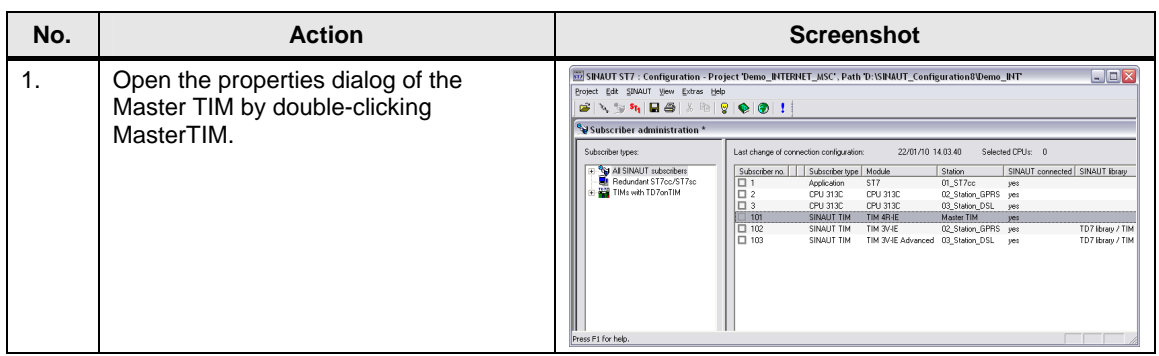

## 6.1 27BAdapting the DSL and GPRS settings

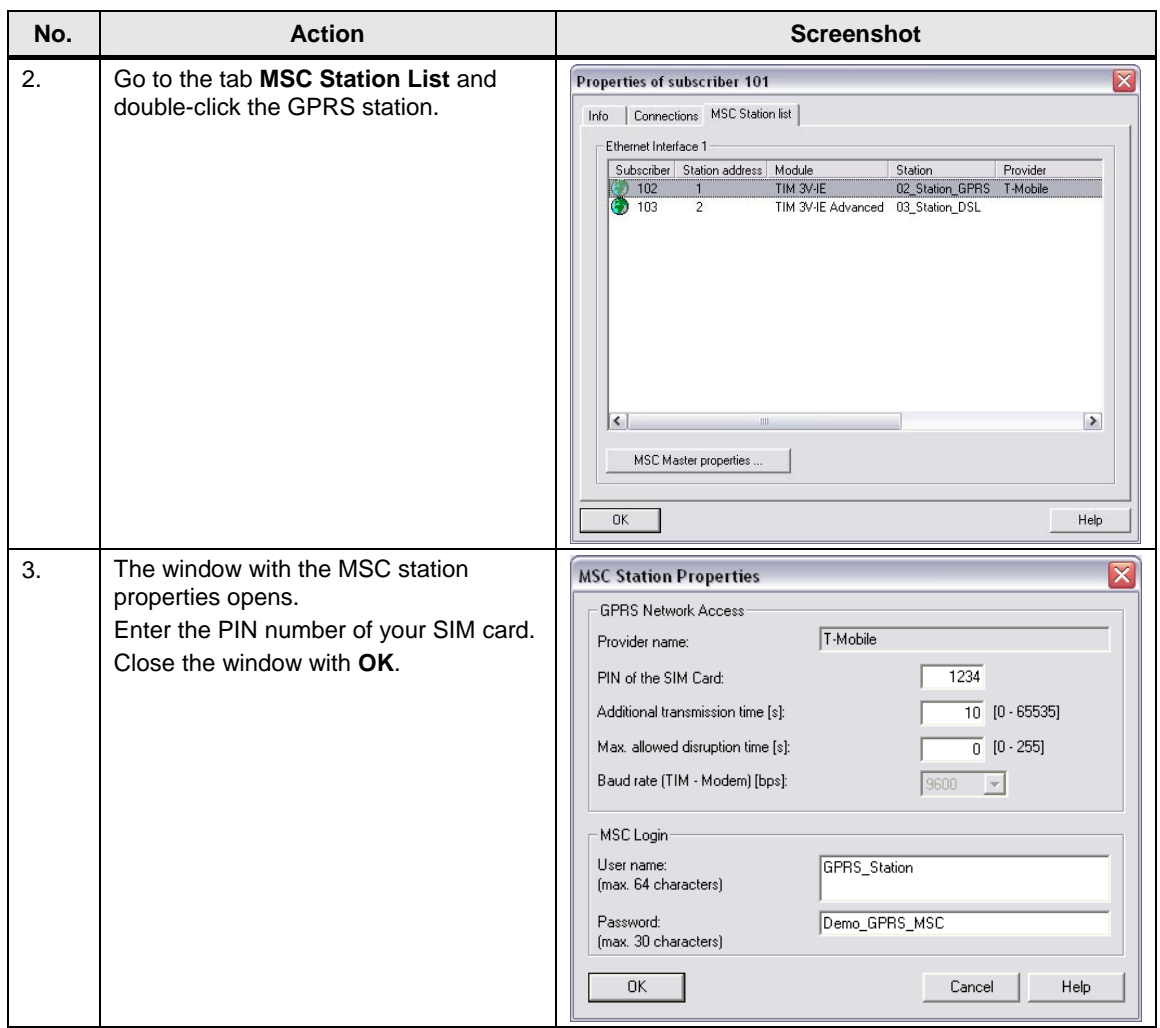

## **Inputting the IP address of the DSL router in the Control Center**

Table 6-5

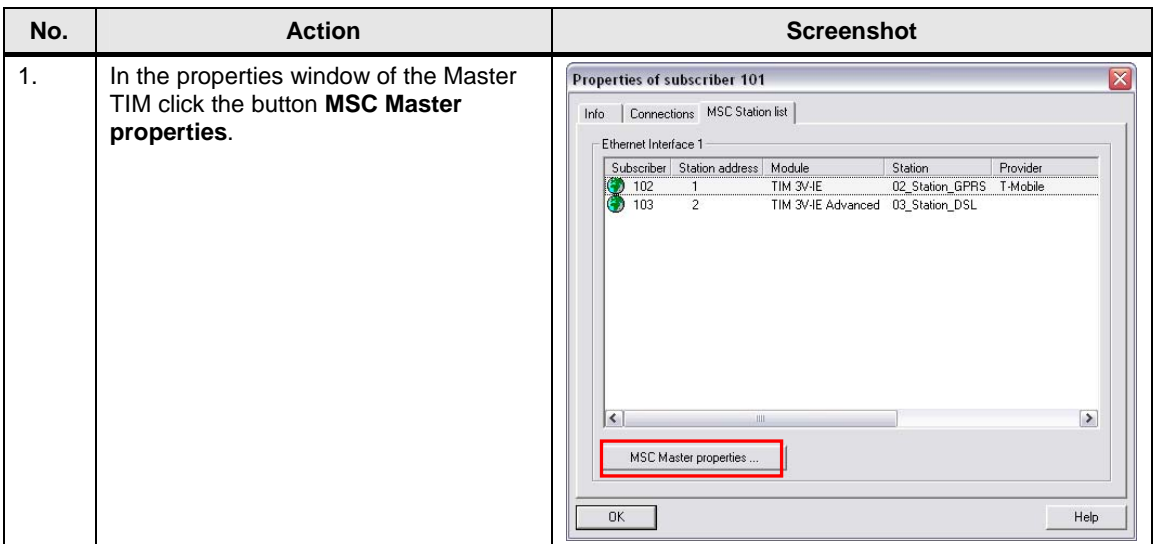

### 6 5BStartup of the Application

## 6.2 28BConfiguring the DSL Router

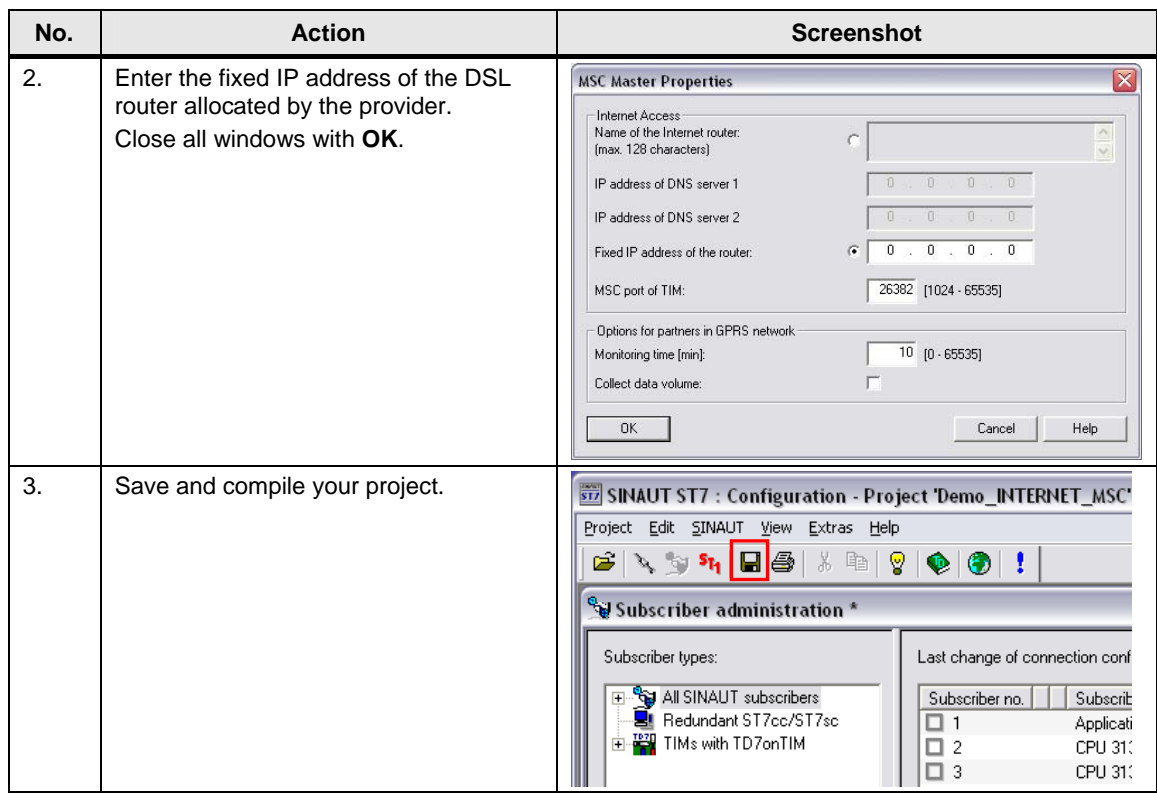

**Note** If you do not have a fixed IP address, use in step 2 the fields **Name of the Internet Router** and **IP address of DNS Server**.

## <span id="page-33-0"></span>**6.2 Configuring the DSL Router**

Figure 6-1

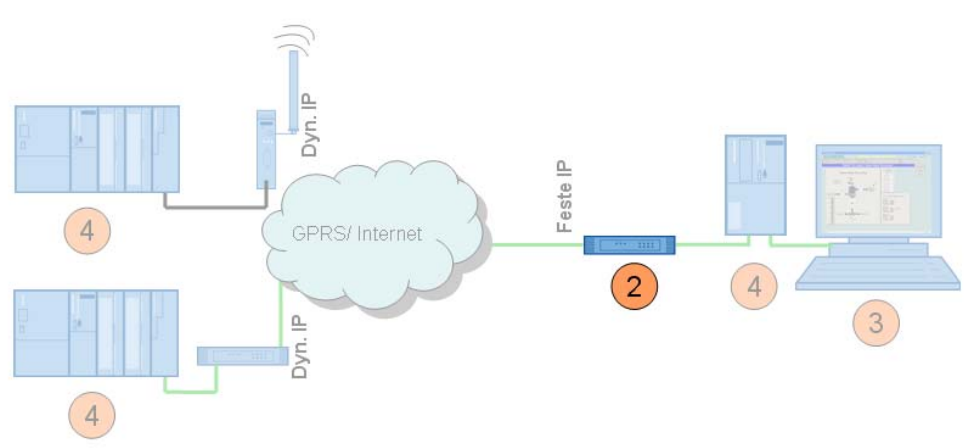

No specific router is discussed for the configuration as the operating screens differ from router to router.

Most routers have a web page for the configuration.

#### 6.3 29BConfiguring the Control Center

#### **Required PC/PG IP address**

For the configuration of the router you must assign an IP address to your PG/PC which is located in the internal network of the router.

#### **Configuration**

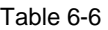

| No. | <b>Action</b>                                                                                                    | <b>Remark</b>                                                              |
|-----|----------------------------------------------------------------------------------------------------|----------------------------------------------------------------------------|
| 1.  | Open the configuration user interface<br>of the router.                                                                                 | This may be an additional software,<br>"Telnet" or a web page.             |
| 2.  | Enter the connection data for your<br>internet connection.                                                                              | Login, password etc, which you received<br>from your provider.             |
| 3.  | Switch off the DynDNS server.                                                                                                    | Your internet access has a fixed IP<br>address.                            |
| 4.  | Enter your DNS server.                                                                                                    | The address is made available together<br>with the access data.            |
| 5.  | Specify a LAN IP address for the<br>router.                                                                                             | In this example: 192.168.2.1                                               |
| 6.  | Switch off the DHCP server.                                                                                                    | The TIM is assigned a fixed address.                                       |
| 7.  | Forward the port which you defined in<br>the SINAUT configuration as MSC port<br>of the MSC Master to the same port of<br>the TIM4R-IF. | TCP port 26382 to port 26382 of<br>192.168.2.4<br>(by default: port 26382) |

Note If you do not have a fixed IP address, enter your DynDNS domain, user name and password in the DSL router.

## <span id="page-34-0"></span>**6.3 Configuring the Control Center**

Figure 6-2

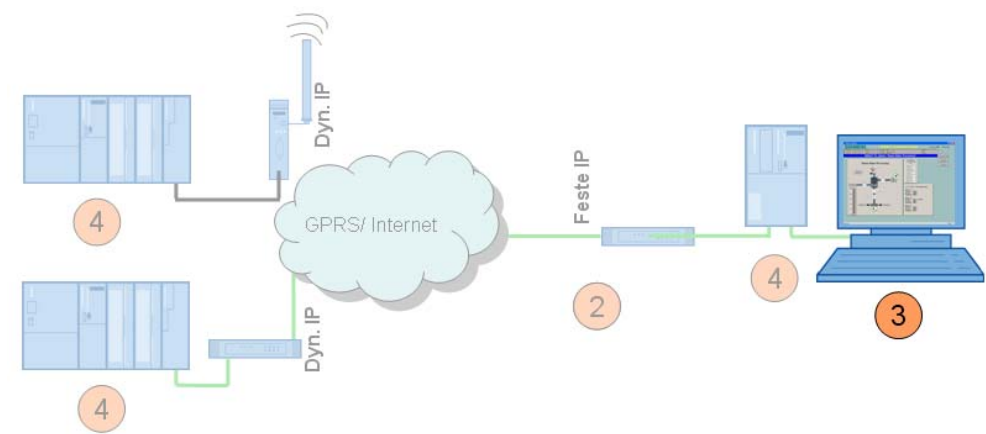

The following settings must be made:

- Assign IP address
- Change computer name to CONTROLROOM
- Initial startup of PC station:

## 6.3 29BConfiguring the Control Center

- set the component configurator
- set the access point

## **Changing the IP address**

Due to the download of the various modules the IP address of the PC/PG must be changed frequently. This section shows the steps required for this. [Figure 4-1](#page-17-2)  shows the network setting to which you have to change the PG/PC at the end of the configuration steps (after Chapter 6.4)!

#### Table 6-7

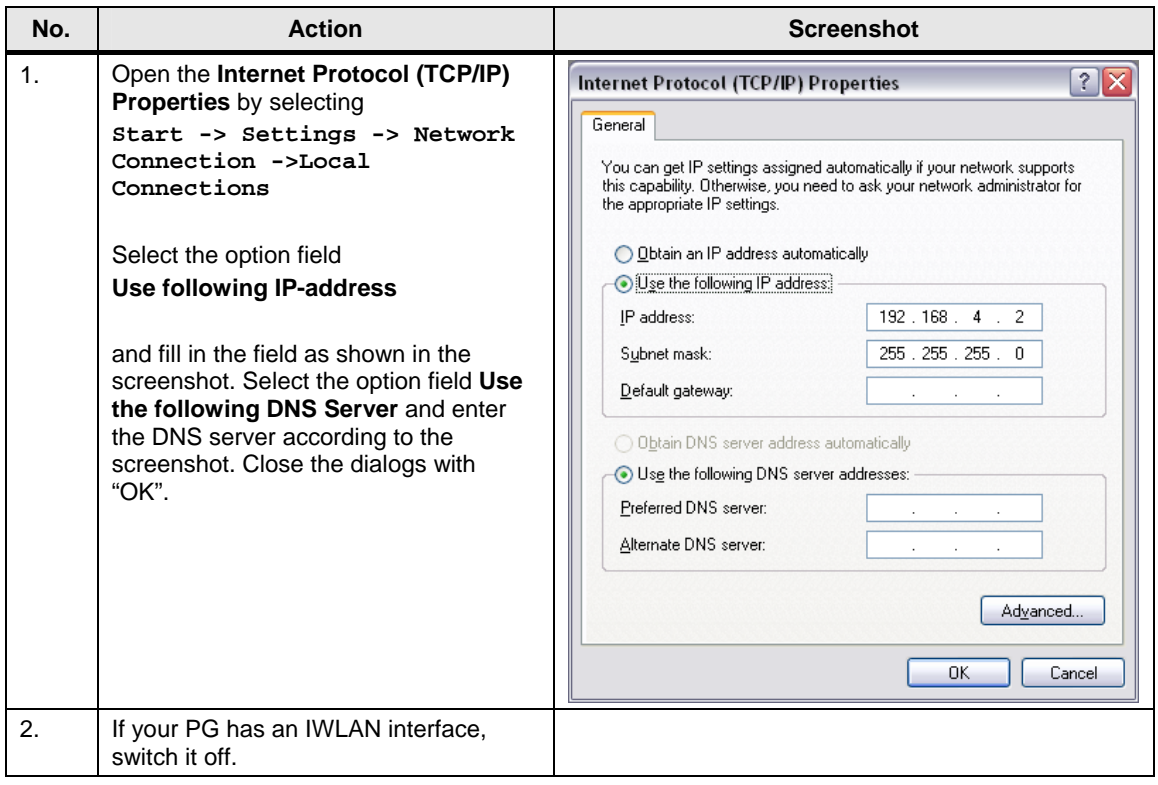

## **Changing the computer name and starting the PC station**

How the computer name is changed and how the PC station is configured for initial operation, has already been explained sufficiently step-by-step in Volume 1. Please take the information on the procedure from this volume. (See Chapters 6.3.1 and 6.3.4 in Volume 1)

**Note** The included STEP 7 project for Volume 2 serves as basis for the configuration of the PC station.

> Please make sure that you use the IP address and xdb file which were defined for Volume 2. (See [Table 4-1](#page-17-1))

6.4 30BDownloading the Master TIM, Station 2 and 3

## <span id="page-36-0"></span>**6.4 Downloading the Master TIM, Station 2 and 3**

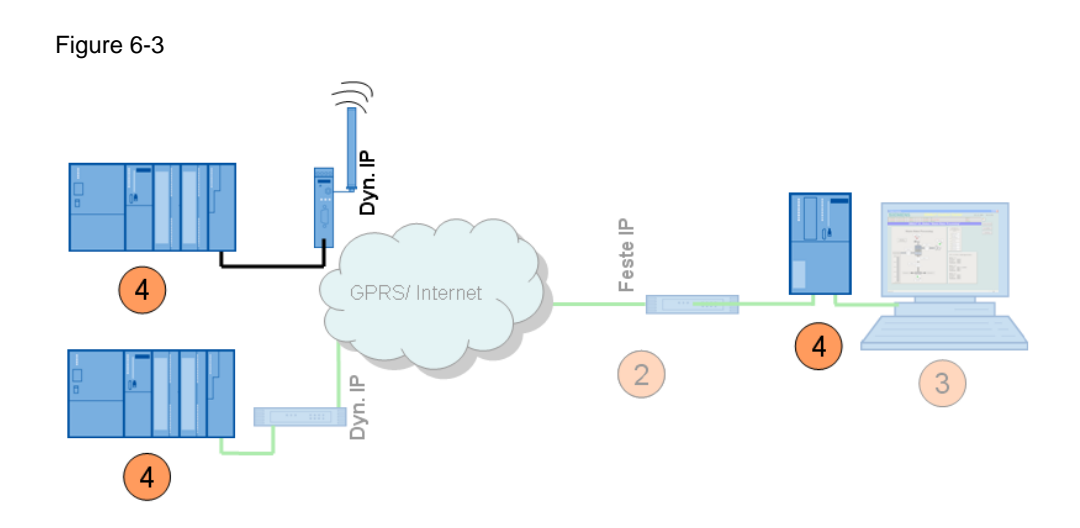

The included STEP 7 project serves as basis for the configuration of the stations and the Master TIM. This project has already been configured with the correct IP addresses for the second volume.

### Table 6-8

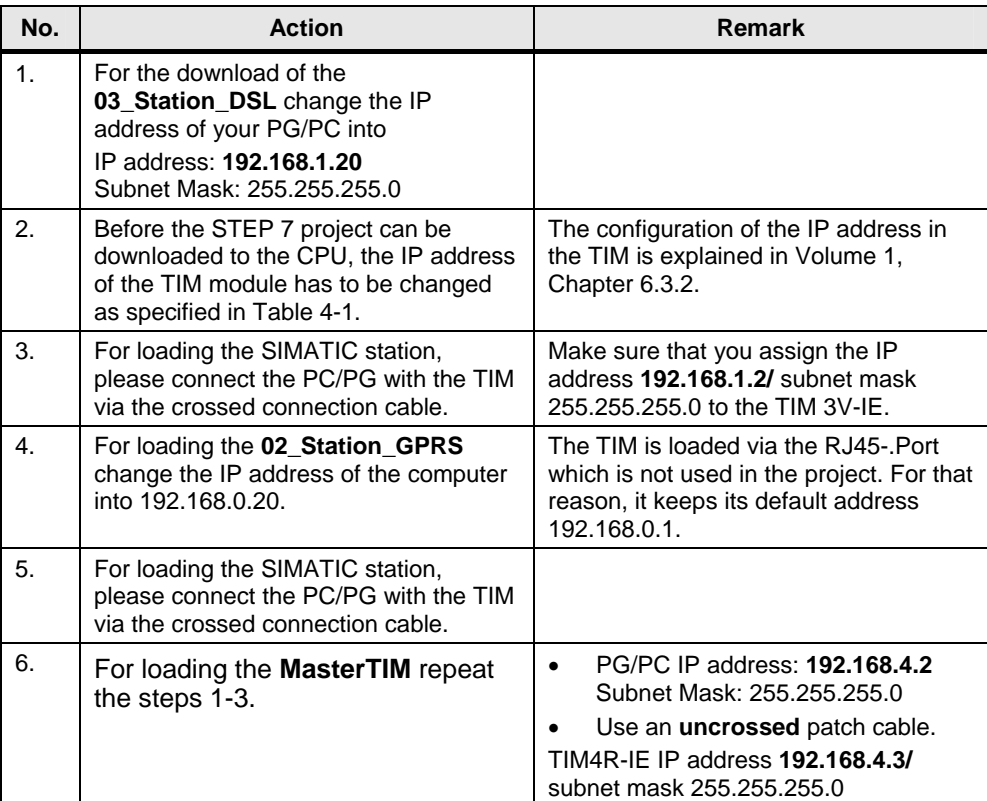

7.1 31BFinal configuration

## <span id="page-37-0"></span>**7 Operating the Application**

## <span id="page-37-1"></span>**7.1 Final configuration**

When all modules have been loaded, change the IP address of the PC/PG according to [Table 4-1](#page-17-1)

Connect all stations according to [Figure 4-1.](#page-17-2)

## <span id="page-37-2"></span>**7.2 Commissioning of the ST7cc control center and function test**

**Note** The commissioning of the ST7cc control center is only discussed briefly in this chapter. A precise step-by-step instruction is available in Volume 1.

## **Commissioning**

The commissioning of the ST7cc control center requires the following steps:

- Start WinCC and open the project *D:\SINAUT\_Configuration8\WinCC\_INTERNET\_MSC\ DemoTIM3V-IE\ DemoTIM3V-IE.MCP* .
- Start ST7cc config (via START -> SIMATIC -> ST7cc -> ST7cc config) and open the project D*:\SINAUT\_Configuration8\... DemoTIM3V-IE\ST7cc\ST7\_Project.XML* .
- Activate the project for runtime in ST7cc config and load the server settings into the system.
- Start ST7cc Runtime (START -> SIMATIC -> ST7cc -> ST7cc Runtime).
- Wait until the ST7cc server is running.
- Start WinCC Runtime.

You can see in WinCC Runtime whether a connection has been established to the stations. The image typicals of the stations are displayed green.

## <span id="page-37-3"></span>**7.3 Operation scenarios**

The operation scenarios are identical with those in Volume 1 and they are given in the documentation Volume 1 Chapter 7.

## <span id="page-38-0"></span>**8 Further Notes, Tips and Tricks, etc.**

## <span id="page-38-1"></span>**8.1 What to do if**

## **… no GPRS connection is established?**

Table 8-1

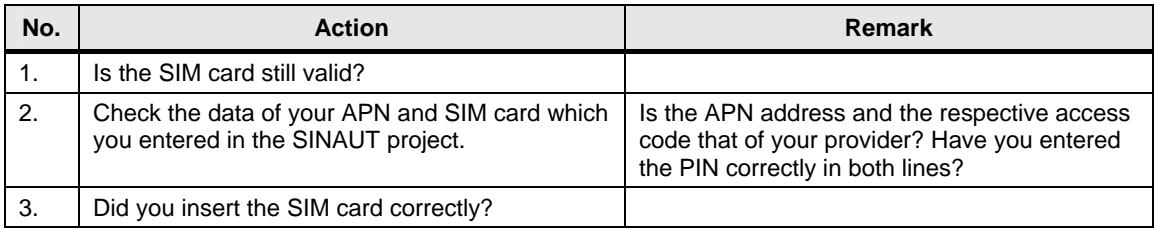

#### **Note** A disabled or incorrectly inserted SIM card is signaled as a "SIM card error" at the MD720-3.

#### **... no VPN tunnel is set up via MSC protocol?**

#### Table 8-2

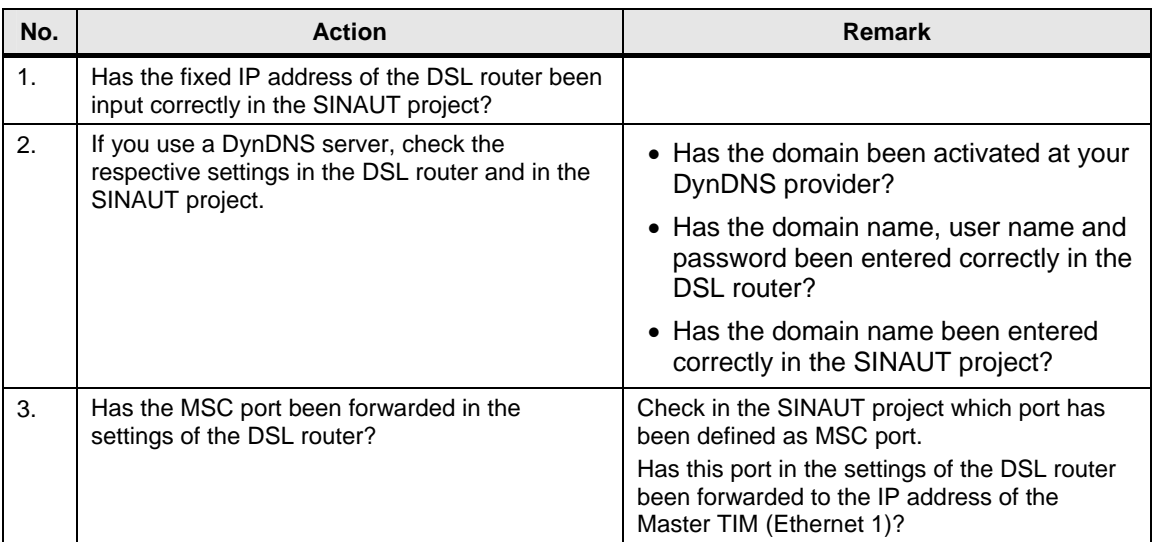

## <span id="page-38-2"></span>**8.2 Diagnosis**

#### **Sniffer**

A network sniffer, e.g. Wireshark (former Ethereal), records the data traffic between stations. At the end of the recording, the data are depicted in form of packages and can be easily analyzed.

### **SINAUT ST7 Diagnostics and Service**

The SINAUT ST7 Diagnostics and Service Tool provides functions for checking the connections, interfaces and communication. The firmware and software components of the network nodes can be read off.

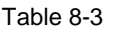

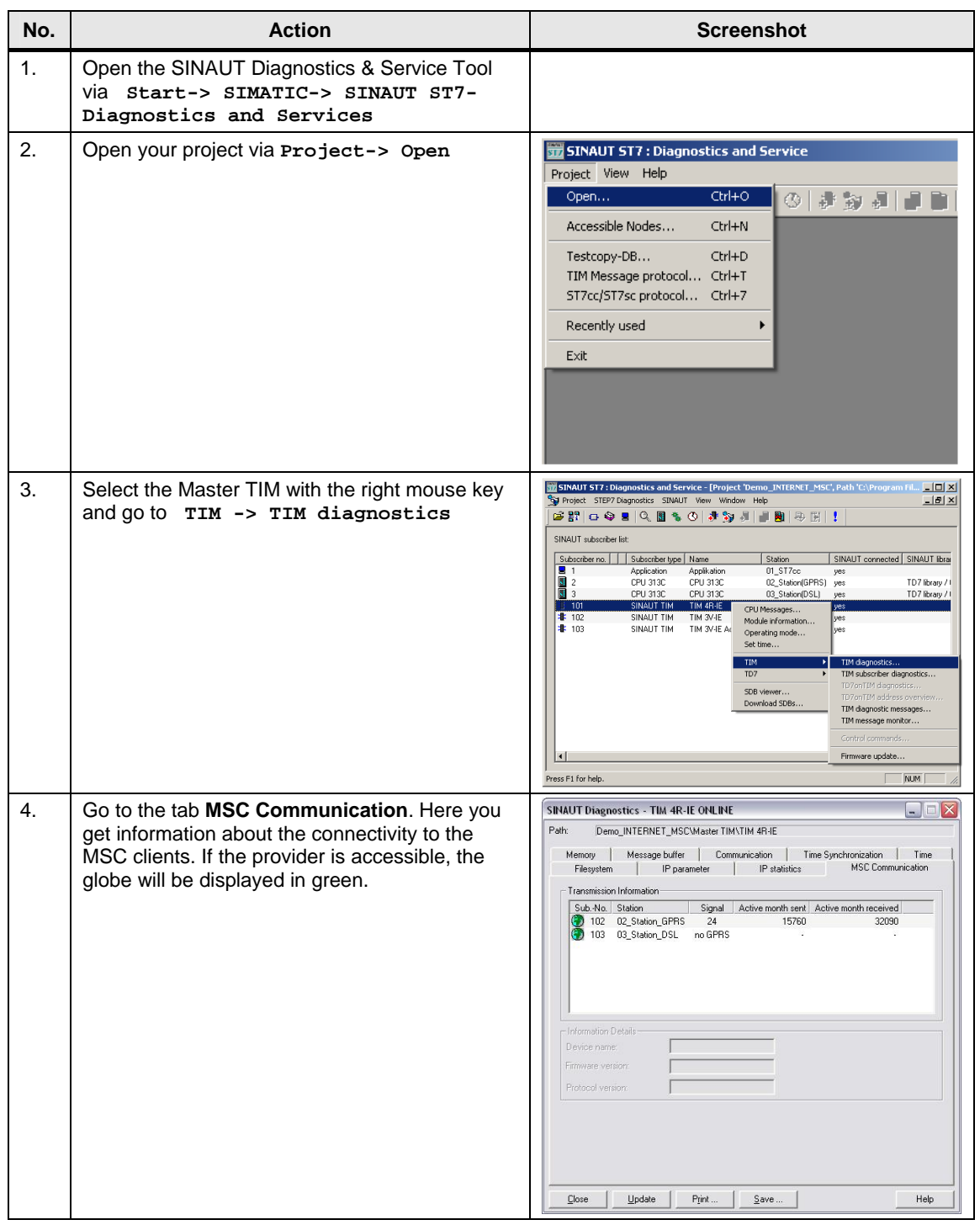

**Note** For more information about the SINAUT ST7 Diagnostics refer to the SINAUT ST7 System Manual, Volume 2 Software (see  $2/2$  in the annex).

## <span id="page-40-0"></span>**8.3 Data communication between MSC and VPN- IPSec Clients**

#### **Overview**

As a combination of the solution described in this volume and the solution in Volume 2, there is the option of creating a connection between MSC and VPN-IPSec Clients. A new station is added in this example. This station is connected with the Control Center via VPN- IPSec- tunnels.

An additional TIM 4R-IE and a SCALANCE S are installed in the Control Center. A GPRS router MD741-1 is used in the new remote station (04\_Station\_VPN). This station can exchange data with the Control Center or with the MSC stations.

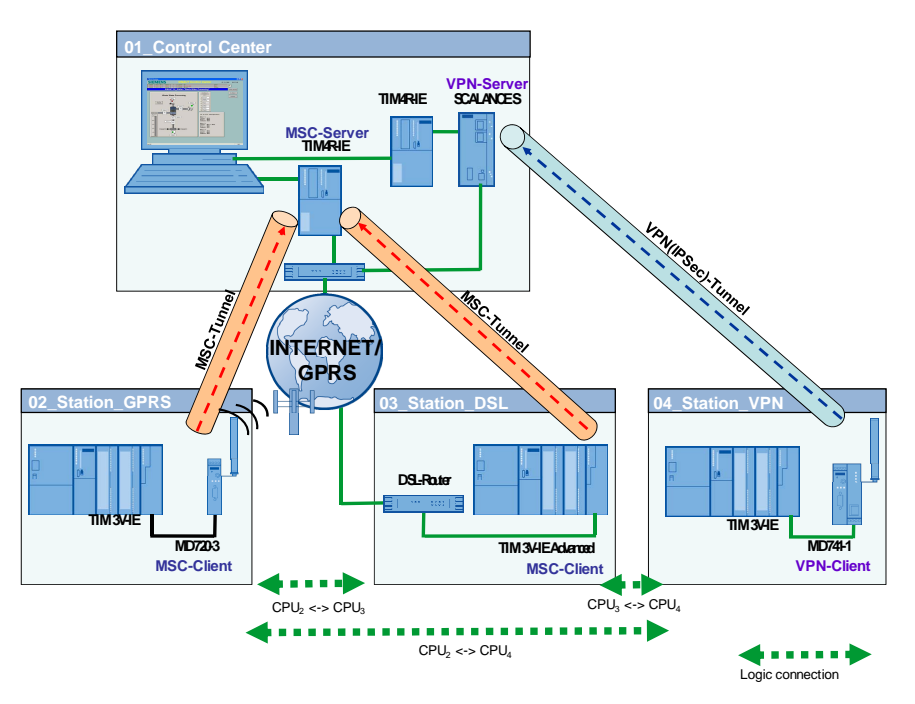

### **Configuration & operation scenarios**

Refer to Volume 2 for the configuration of the SCALANCE S, MD 741-1 and the Ethernet settings for the Master TIM and for the TIM in Station 4. The operation scenarios are identical with Volume 1.

## <span id="page-41-0"></span>**9 Glossary**

#### **DSL**

Digital Subscriber Line; households and companies can send and receive data with a high transmission rate via this line. DSL uses the already installed two to four copper wires of the telephone network, the "subscriber line".

#### **GPRS**

General Packet Radio Service. It is an expansion of the GSM mobile radio standard by *package-oriented* data transmission.

#### **GSM**

Global System for Mobile Communications is a fully digital mobile radio network standard.

#### **LAN**

Local Area Network Such a network has only a limited geographical range. As opposed to public networks, it is under the legal control of the user and restricted to an office building or company premises.

#### **Pre-Shared Key**

The pre-shared key is a symmetrical crypto-system. Each station has only one secret key for the decoding and encoding of data packages. The authentification is made with a common password.

#### **WAN**

Wide Area Network

Wide area networks are designed for the language or data transmission via long distances. The concept of such networks is mainly shaped by the service provider's offers.

## <span id="page-42-0"></span>**10 Links & Literature**

## <span id="page-42-1"></span>**10.1 Literature**

The following list is by no means complete and only provides a selection of relevant sources.

Table 10-1

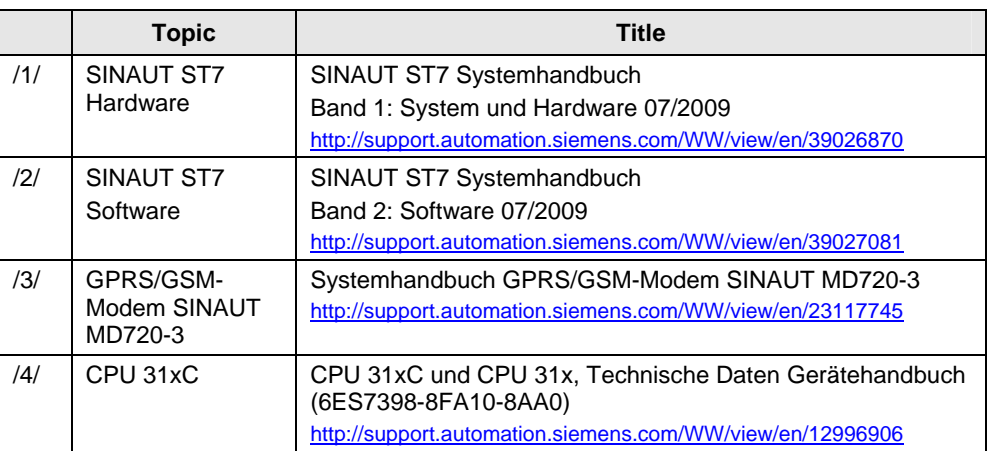

## <span id="page-42-2"></span>**10.2 Internet Links**

The following list is by no means complete and only provides a selection of relevant sources.

Table 10-2

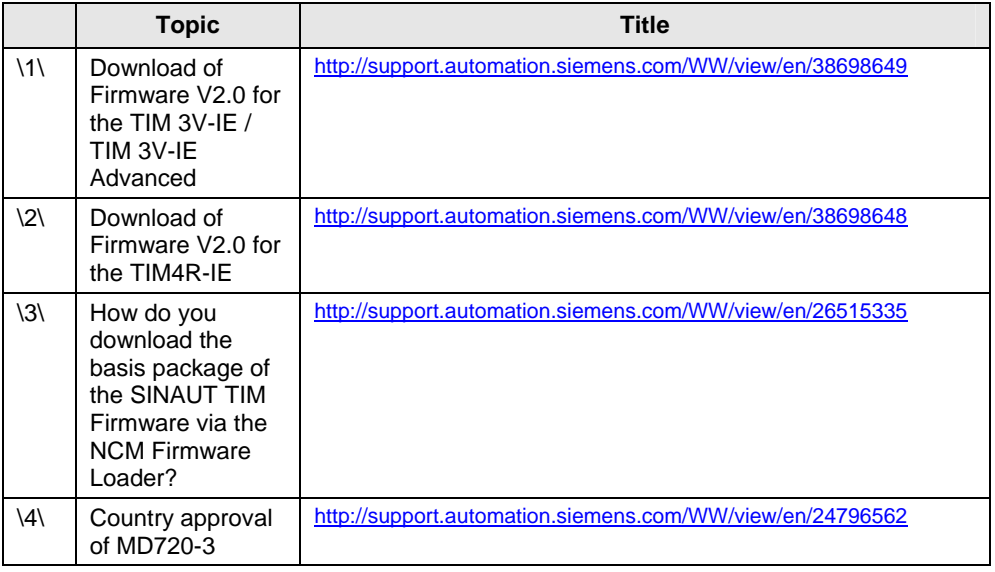

## <span id="page-43-0"></span>**11 History**

## Table 11-1

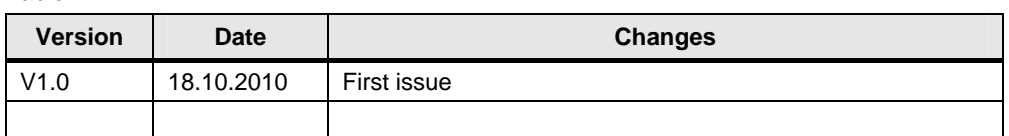